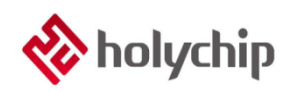

# **TL0702 8051 TOUCH DEBUG\_User Manual**

*By Home Appliance ProductLine*

### **Abstract**

HCTouch VLAB V2.0.0.0 is an auxiliary tool for the development and debugging of touch products of home appliance product line of holychip.With this tool and debugging library, it can automatically debug parameters and watch data changes in real time.This document mainly introduces the use of the tool to help customers improve the speed of product development.

- $\blacksquare$  This document is applicable to hctouch vlab version: hctouch vlab v2.0.0.0.
- Relevant data manuals, tools and technical documents can be downloaded from www.<http://www.holychip.cn/>

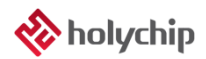

# **Contents**

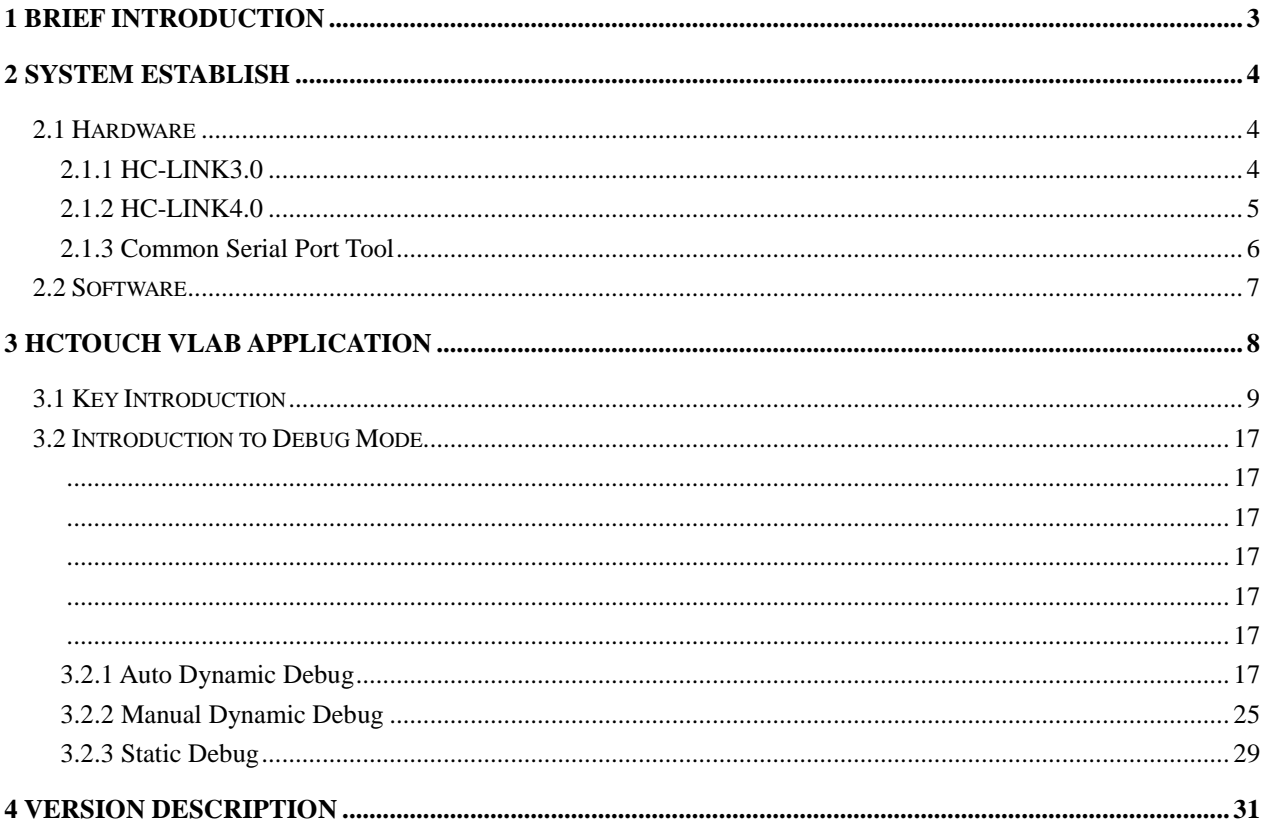

# <span id="page-2-0"></span>1 Brief Introduction

Hctouch vlab is an auxiliary tool for the development and debugging of Xinsheng touch products.Users can improve the speed of product development through the debugging tool.

 Hctouch vlab v2.0.0.0 provides three debugging modes: adaptive dynamic debugging, manual dynamic debugging and static debugging

 Through hc-link (emulator) or ordinary serial port debugging tool to connect user application board to debug

- The data change of each touch channel can be observed in real time
- Hc-link power supply or external power supply can be selected
- With the touch library function provided, users can customize UART data communication port

and baud rate

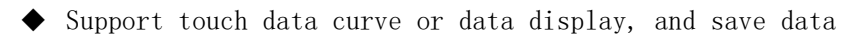

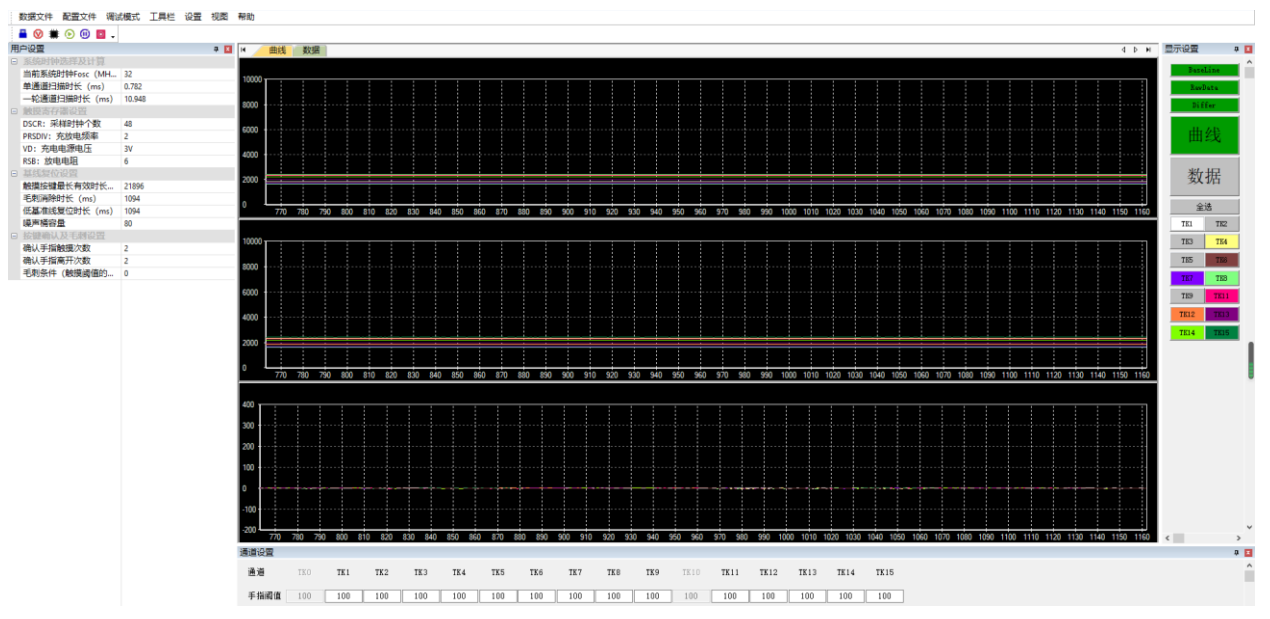

Figure 1-1 hctouch vlab operation interface

# <span id="page-3-0"></span>2 System Establish

### <span id="page-3-1"></span>2.1 Hardware

The user target board can debug the system through hc-link3.0, hc-link4.0 and common serial port debugging tools.

### <span id="page-3-2"></span>2.1.1 HC-LINK3.0

The user's target application board is connected with hctouch vlab through hc-link3.0, as shown in the following figure:

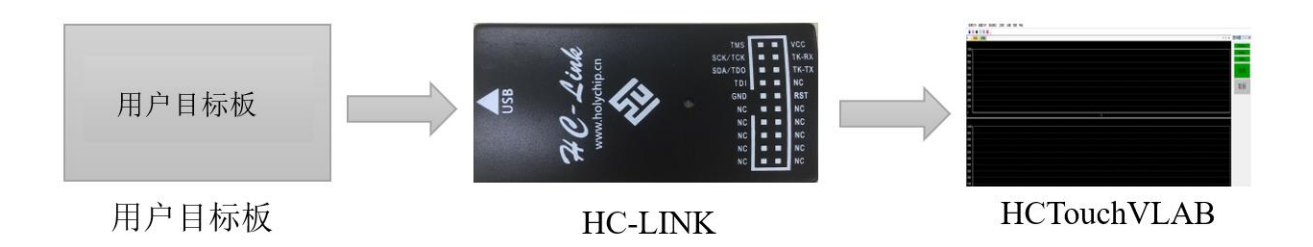

Hc-3.1 hardware connection diagram

### Communication port connection:

The user target board transmits the touch data to hc-link3.0 through UART, and then the hc-link uploads the touch data to the PC. The TXD port of the UART of the user target board is connected to the RXD port of hc-link3.0, as shown in the red box below.The RXD port of UART of the user target board can be connected to the TXD port of hc-link3.0, as shown in the figure below.

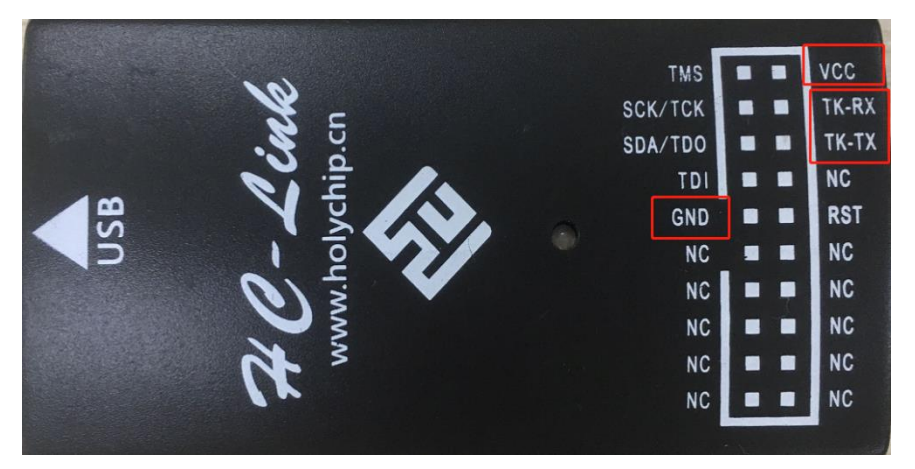

Figure 2-2 hc-link3.0 appearance

### <span id="page-4-0"></span>2.1.2 HC-LINK4.0

The user ' starget application board is connected with hctouch vlab through hc-link4.0, as shown in the following figure:

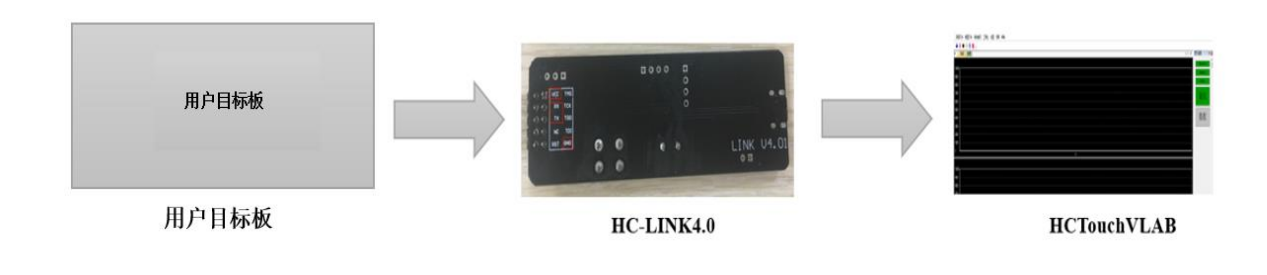

Figure 2-3 hc-link4.0 hardware connection

### Communication port connection:

The user target board transmits the touch data to hc-link4.0 through UART, and uploads the touch data to PC by hc-link4.0. The TXD port of UART of user target board is connected to RX of hc-link4.0, and the RXD port of UART of user target board is connected to TX of hc-link4.0.

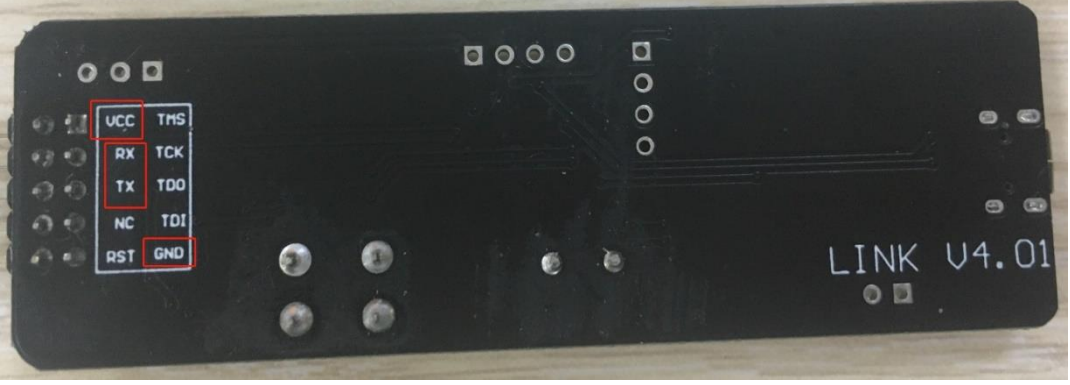

Figure 2-4 hc-link4.0 appearance

### <span id="page-5-0"></span>2.1.3 Common Serial Port Tool

The user target board is connected with hctouch vlab through the serial port tool, as shown in the following figure:

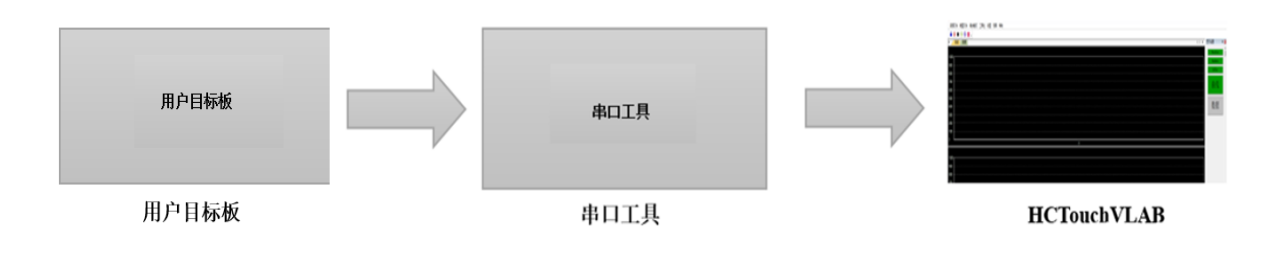

Figure 2-5 serial port tool hardware connection

#### Communication port connection:

The user target board transmits the touch data to the serial port tool through UART, which uploads the touch data to the PC. The TX port of the UART of the user target board is connected to the RX of the serial port tool, and the RX port of the UART of the user target board is connected to the TX end of the serial tool.

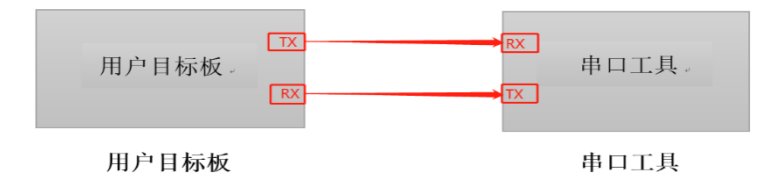

Figure 2-6 connection of serial port tool and user target board

#### attention:

Static debugging mode: the user target board only needs to send the data to the upper computer, so it only needs to connect the TXD of the user target board with hc-link or RX of the serial port tool.

### <span id="page-6-0"></span>2.2 Software

Take hc89f3541 as an example: open hc89f3541\_Touch\_AutoDebug\_Code v1.0.5.0 touch library, open to see a project file, hc89f3xx1\_TouchUartDebug\_Lib\_CFG\_Autodebug. H, this file is the UART function library, and the table below is hc89f3xx1\_TouchUartDebug\_Lib\_CFG\_Introduction to autodebug. H configuration:

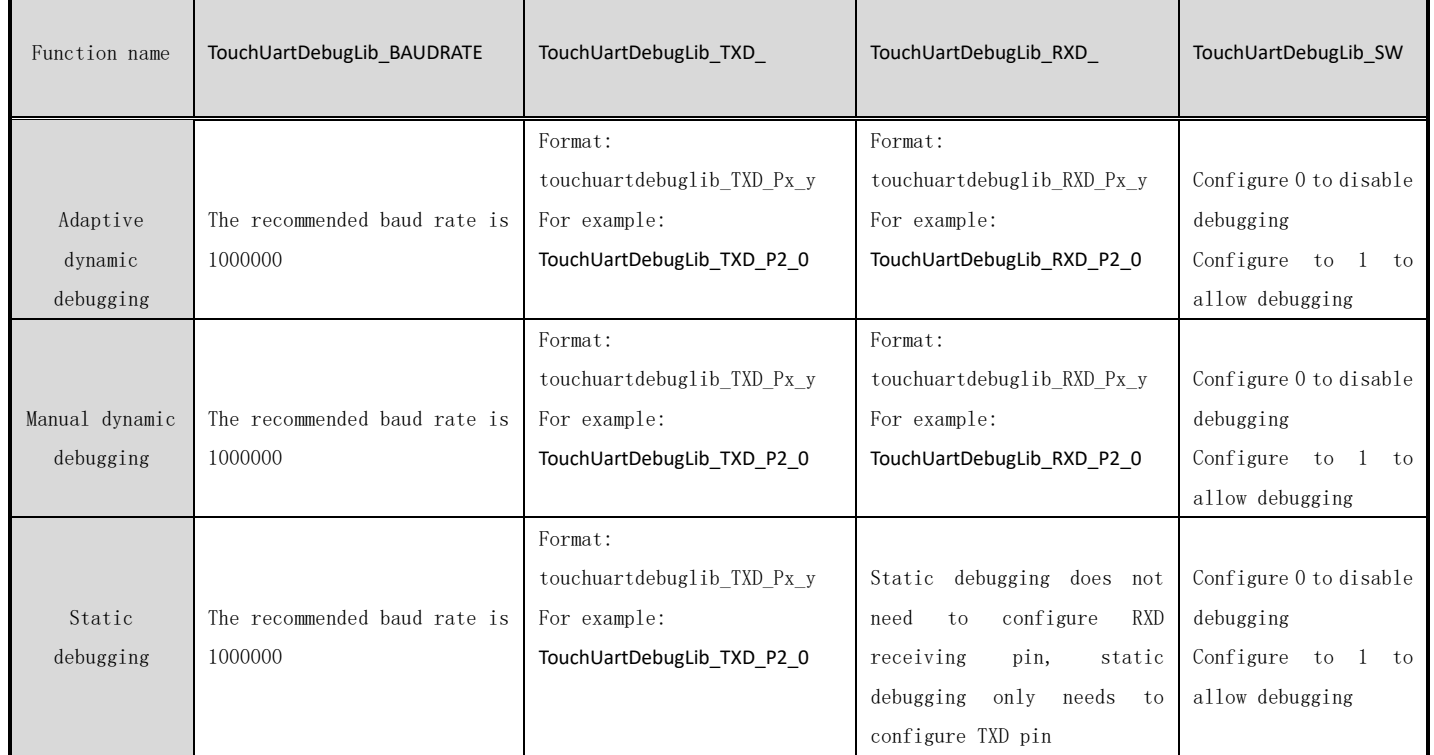

Table2-1 HC89F3xx1\_TouchUartDebug\_Lib\_CFG\_AutoDebug.h

# <span id="page-7-0"></span>3 HCTouch VLAB Application

Hctouch vlab touch debugging tool has three debugging modes: adaptive dynamic debugging mode, manual dynamic debugging mode and static debugging mode.

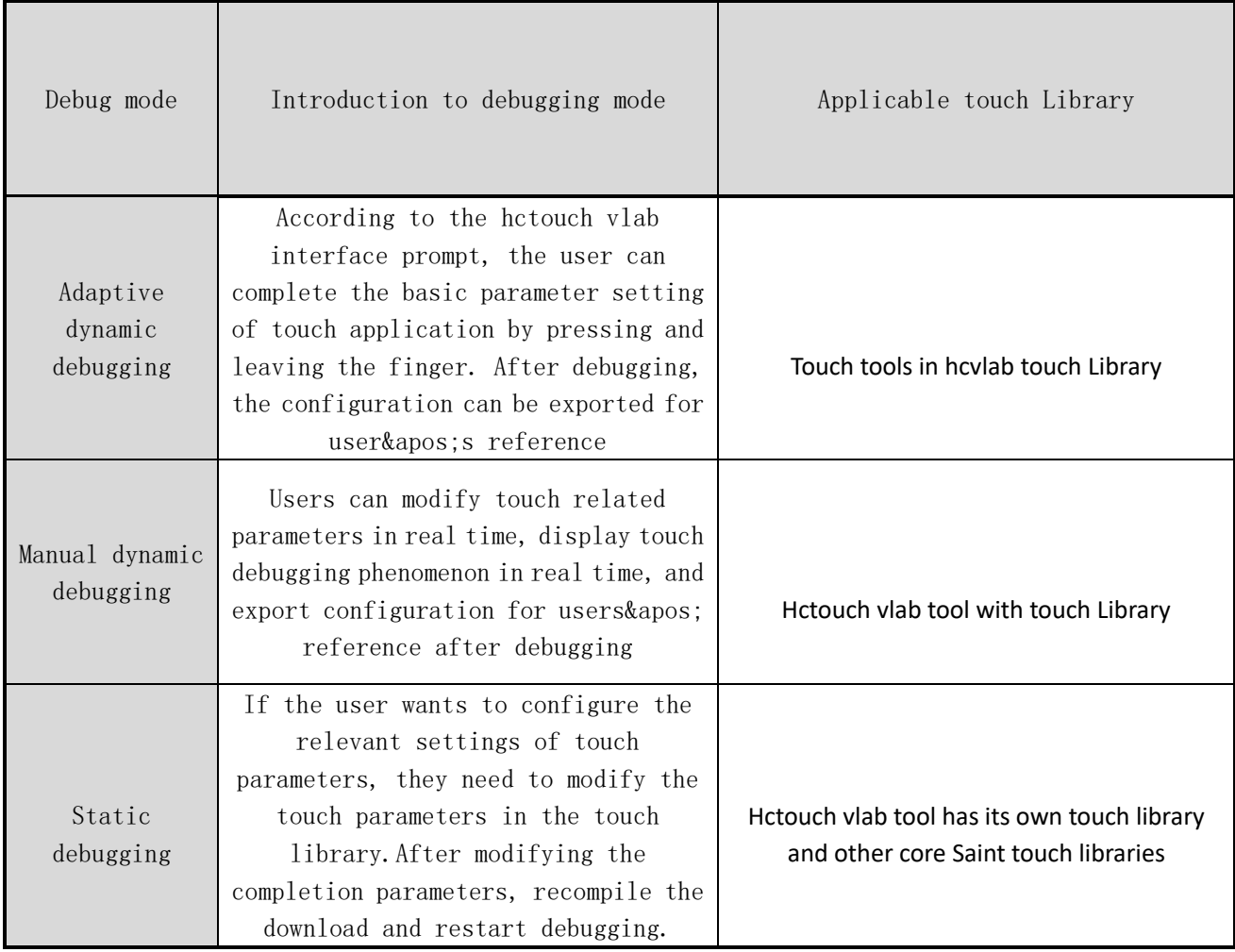

Table 3-1 hctouch vlab debug mode

## <span id="page-8-0"></span>3.1 Key Introduction

1、Power supply mode: 5.0V, 3.3V, external power supply

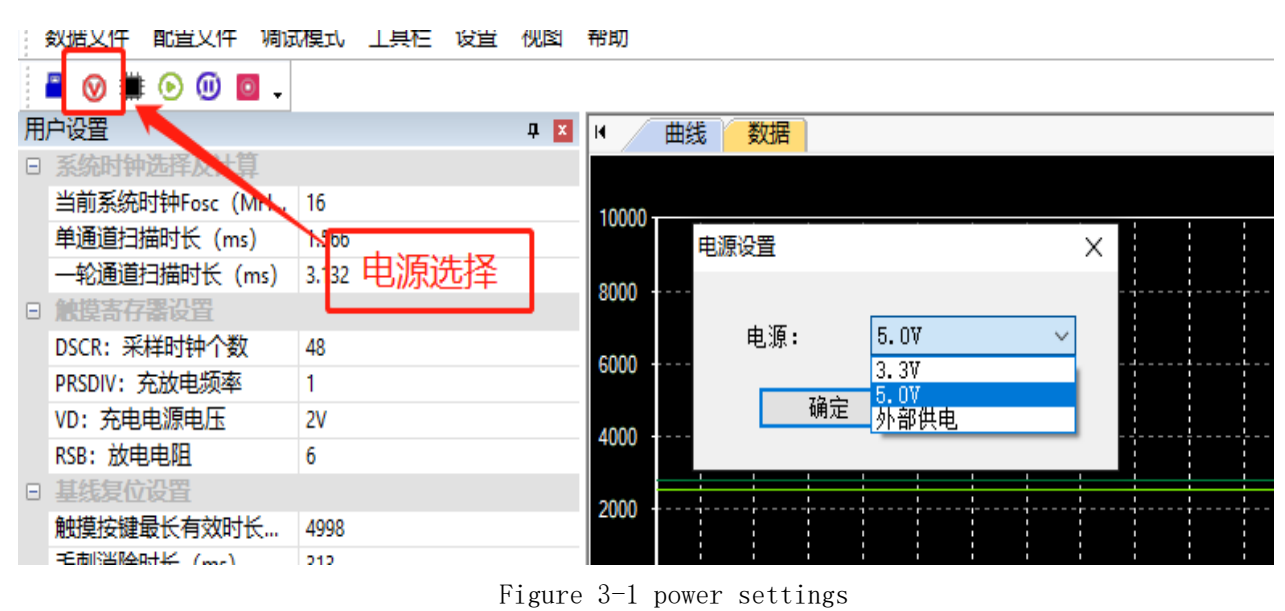

2、According to the UART baud rate set in the user code, select the corresponding baud rate on hctouch vlab.

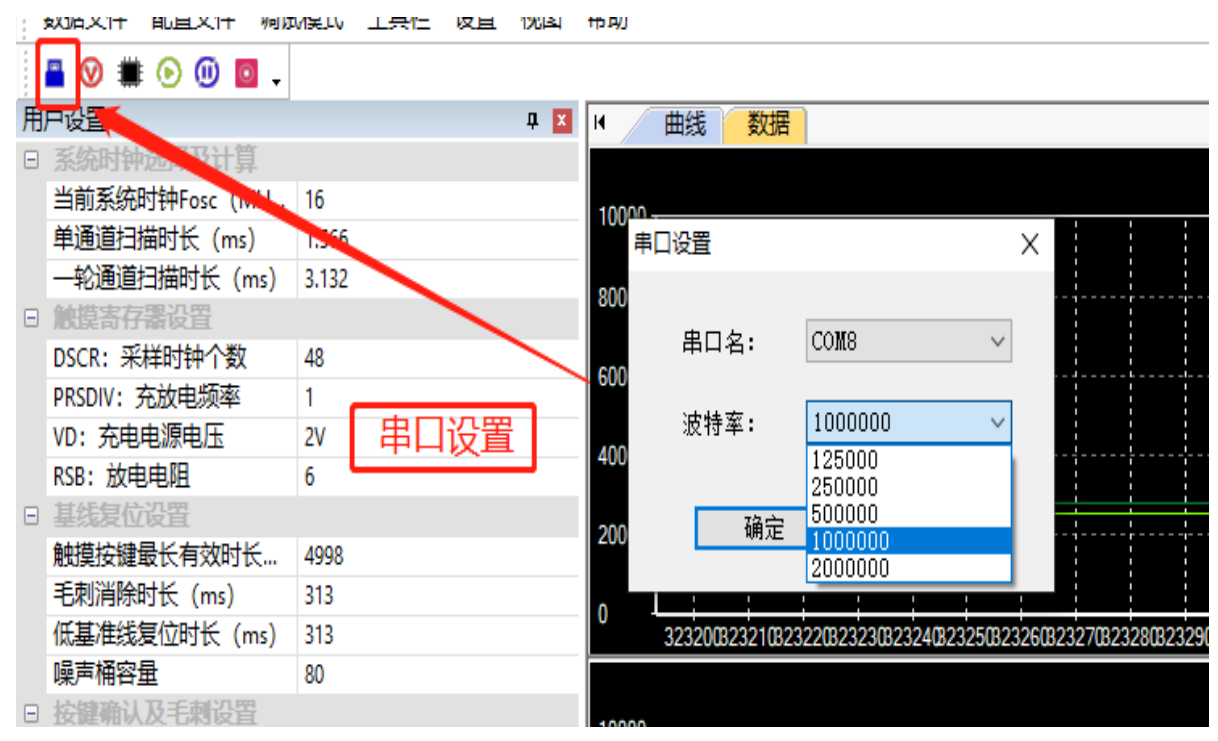

Figure 3-2 serial port setting

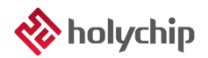

#### 3、Start debugging

| ۰<br>数据文件 |         | 配置文件                          |           | 调试模式 | 工具栏 | 设置 | 视图 |
|-----------|---------|-------------------------------|-----------|------|-----|----|----|
|           | H.<br>⊗ | $\circ$<br>$\hat{\mathbf{C}}$ | $\circ$ . |      |     |    |    |
| К         | 曲线      | 教据                            | 开始(F5)    |      |     |    |    |
|           |         |                               | 开始调试      |      |     |    |    |
| 10000     |         |                               |           |      |     |    |    |
| 9000      |         |                               |           |      |     |    |    |
| 8000      |         |                               |           |      |     |    |    |
| 7000      |         |                               |           |      |     |    |    |
| 6000      |         |                               |           |      |     |    |    |
| 5000      |         |                               |           |      |     |    |    |
| 4000      |         |                               |           |      |     |    |    |

Figure 3-3 start debugging

4、pause / resume debugging

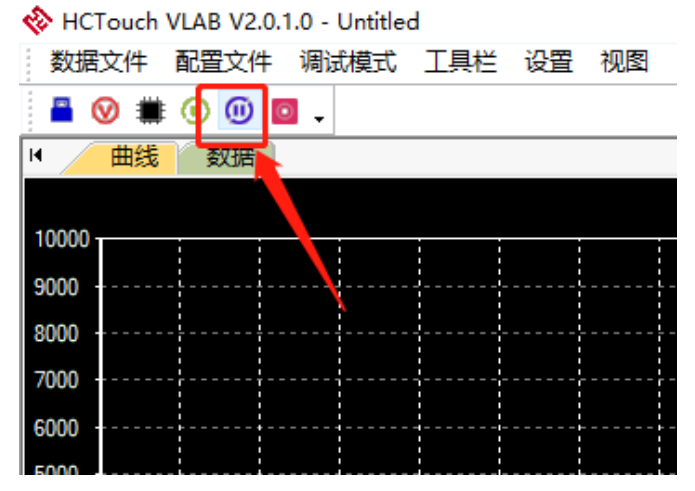

Figure 3-4 pause / resume debugging

5、Stop debugging

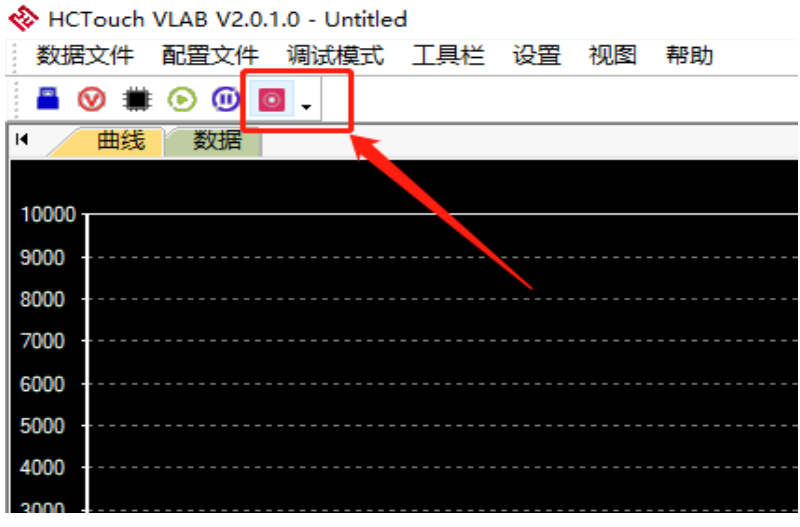

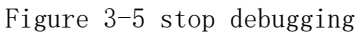

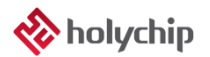

6、Debugging mode switch

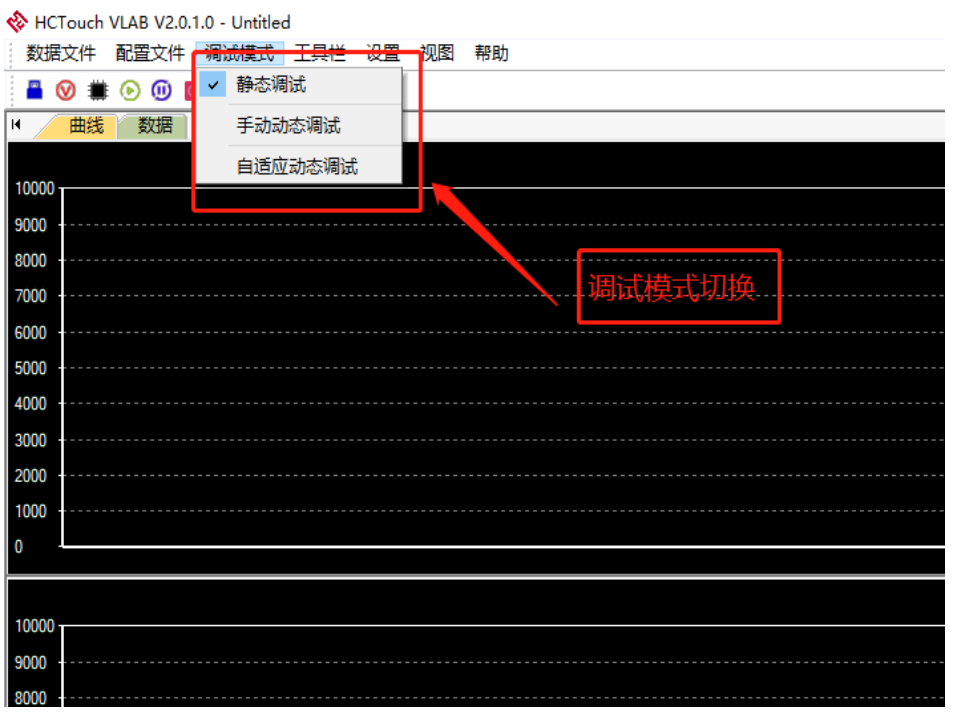

Figure 3-6 debugging mode switching

7、select the key effective mark position subtitle display or key effective mark sound prompt

| VLAB VZ.U.T.U - UNTITIEQ |          |                                          |  |  |  |  |  |  |
|--------------------------|----------|------------------------------------------|--|--|--|--|--|--|
| 配置文件                     | 调试模式 工具栏 | 设置<br>视图<br>帮助                           |  |  |  |  |  |  |
| $\circ$ $\circ$ $\circ$  |          | RawData显示原始数据<br>✓<br>RawData显示滤波数据<br>롬 |  |  |  |  |  |  |
| 选择及计算                    |          | 按键有效标志位字幕显示                              |  |  |  |  |  |  |
| 忖钟Fosc (MH               | 16       | 按键有效标志位声音提示                              |  |  |  |  |  |  |
|                          | 1.566    |                                          |  |  |  |  |  |  |
| 日描时长 (ms)                | 3.132    | 8000                                     |  |  |  |  |  |  |
| 署设置                      |          |                                          |  |  |  |  |  |  |
| 样时钟个数                    | 48       | 6000                                     |  |  |  |  |  |  |
| 充放电频率                    |          |                                          |  |  |  |  |  |  |
| 由源由压                     | 2V       |                                          |  |  |  |  |  |  |

Fig. 3-7 display of key effective flag

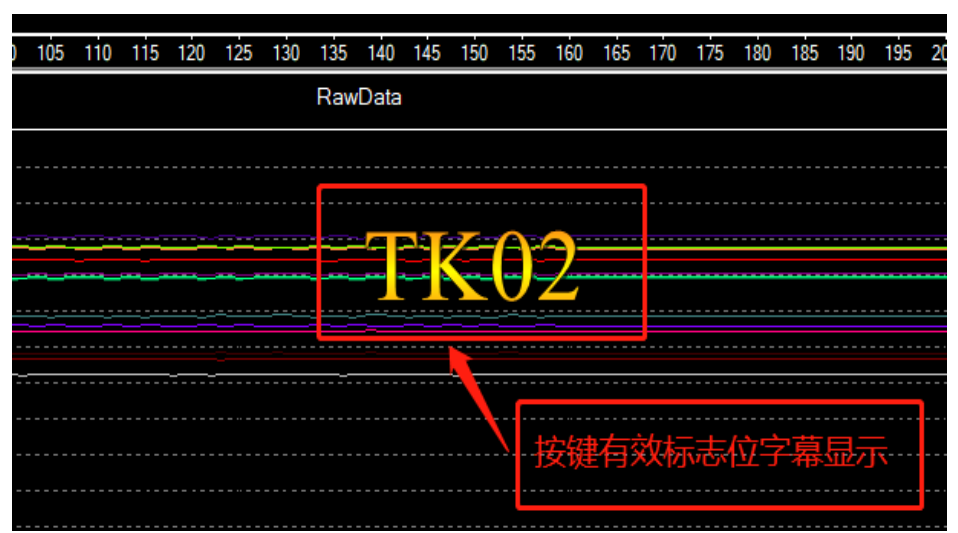

Figure 3-8 subtitle display of key effective flag

7、The user can select curve form or data form to display.

|             |                |             |      |                                    |                 | ◡<br>⌒      |   |
|-------------|----------------|-------------|------|------------------------------------|-----------------|-------------|---|
|             |                | 选择曲线或数据形式显示 |      |                                    |                 |             |   |
|             |                |             |      |                                    |                 |             |   |
|             |                |             |      | $\overline{4}$ $\overline{p}$<br>ы | 显示设置            | π.          | 図 |
| $R_{\perp}$ | $TK11_D$       | TK12 B      | TK12 | TK12_D<br>۸                        | BaseLine        |             |   |
| 16          | $-5$           | 4379        | 4380 | $\mathbf{1}$                       | <b>RawData</b>  |             |   |
| $^{12}$     | $\mathbf{1}$   | 4379        | 4359 | $-20$                              |                 |             |   |
| 90          | $-1$           | 4379        | 4381 | $\overline{\mathbf{z}}$            | Differ          |             |   |
| 15          | $-6$           | 4379        | 4382 | Ъ,                                 |                 |             |   |
| 13          | $\overline{2}$ | 4379        | 4365 | $-14$                              | 曲线              |             |   |
| 18          | $-3$           | 4379        | 4361 | $-18$                              |                 |             |   |
| 18          | $-3$           | 4379        | 4380 | $\mathbf{1}$                       |                 |             |   |
| l 9         | $-2$           | 4379        | 4379 | $\bf{0}$                           | 数据              |             |   |
| 18          | $\overline{7}$ | 4379        | 4370 | $-9$                               |                 |             |   |
| 17          | $-4$           | 4379        | 4383 | 4                                  |                 |             |   |
| 27          | 6              | 4379        | 4367 | $-12$                              | 全选              |             |   |
| 17          | $-4$           | 4379        | 4386 | 7                                  | TK <sub>2</sub> | TK3         |   |
| 17          | 6              | 4379        | 4366 | $-13$                              | TK7             | TK9         |   |
| 27          | 6              | 4379        | 4368 | $-11$                              |                 |             |   |
| 19          | $-2$           | 4379        | 4382 | 3                                  | TK10            | <b>TK11</b> |   |
| 20          | $-1$           | 4379        | 4381 | $\overline{2}$                     | <b>TK12</b>     | TK13        |   |
| 26          | 5              | 4379        | 4367 | $-12$                              | <b>TK14</b>     | <b>TK15</b> |   |
| $^{12}$     | $\mathbf{1}$   | 4379        | 4357 | $-22$                              |                 |             |   |
| l 9         | $-2$           | 4379        | 4384 | 5                                  | <b>TK16</b>     | <b>TK17</b> |   |
| 17          | $-4$           | 4379        | 4384 | 5                                  | TKIE            |             |   |
| 18          | 7              | 4379        | 4369 | $-10$                              |                 |             |   |

Figure 3-9 data format display

8、To view the touch value, the user can select the data table option as shown in the figure below.Example: tk10\_B represents baseline data of touch channel 10, tk10\_R represents raw data of touch channel 10, tk10\_D represents the difference data of touch channel 10.

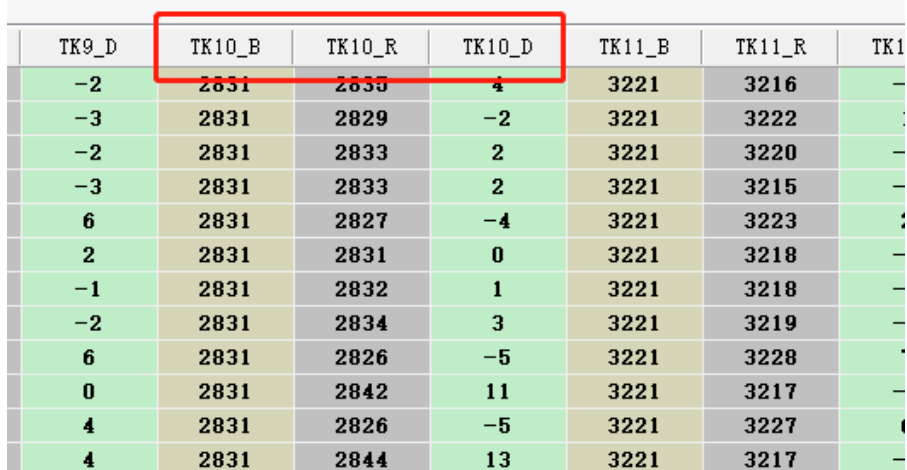

Figure 3-10 touch value

9. When the user wants to save the touch data, please select "file" > "save file". When "save file" is selected, hctouch vlab starts to save the current touch data.

| HCTouch VLAB V2.0.1.8 - Untitled |        |            |      |     |              |          |       |  |  |  |
|----------------------------------|--------|------------|------|-----|--------------|----------|-------|--|--|--|
| 数据文件                             |        | 配置文件       | 调试模式 | 工具栏 | 设置           | 视图<br>帮助 |       |  |  |  |
| 保存(S)<br>$Ctrl + S$              |        |            |      |     |              |          |       |  |  |  |
| N                                | 另存为(A) |            |      |     |              |          |       |  |  |  |
|                                  |        | 保存数据最大个数设置 |      | LR  | $TK2_D$      | TK3_B    | TK3_R |  |  |  |
| 5956                             |        | 4203       | 4205 |     | 2            | 4534     | 4510  |  |  |  |
| 5957                             |        | 4203       | 4200 |     | $-3$         | 4534     | 4535  |  |  |  |
| 5958                             |        | 4203       | 4204 |     | $\mathbf{1}$ | 4534     | 4509  |  |  |  |
| 5959                             |        | 4203       | 4203 |     | $\bf{0}$     | 4534     | 4512  |  |  |  |
| 5960                             |        | 4203       | 4203 |     | $\bf{0}$     | 4534     | 4535  |  |  |  |
| 5961                             |        | 4203       | 4202 |     | $-1$         | 4534     | 4537  |  |  |  |
| 5962                             |        | 4203       | 4206 |     | 3            | 4534     | 4515  |  |  |  |

Figure 3-11 save file

10、When the user wants to save the touch related parameters, please select "configuration file" > "export configuration", hctouch vlab will start to save the current touch related parameters and generate the touch parameter configuration file. The user can replace it in the touch library, and the static debugging mode has no such function.

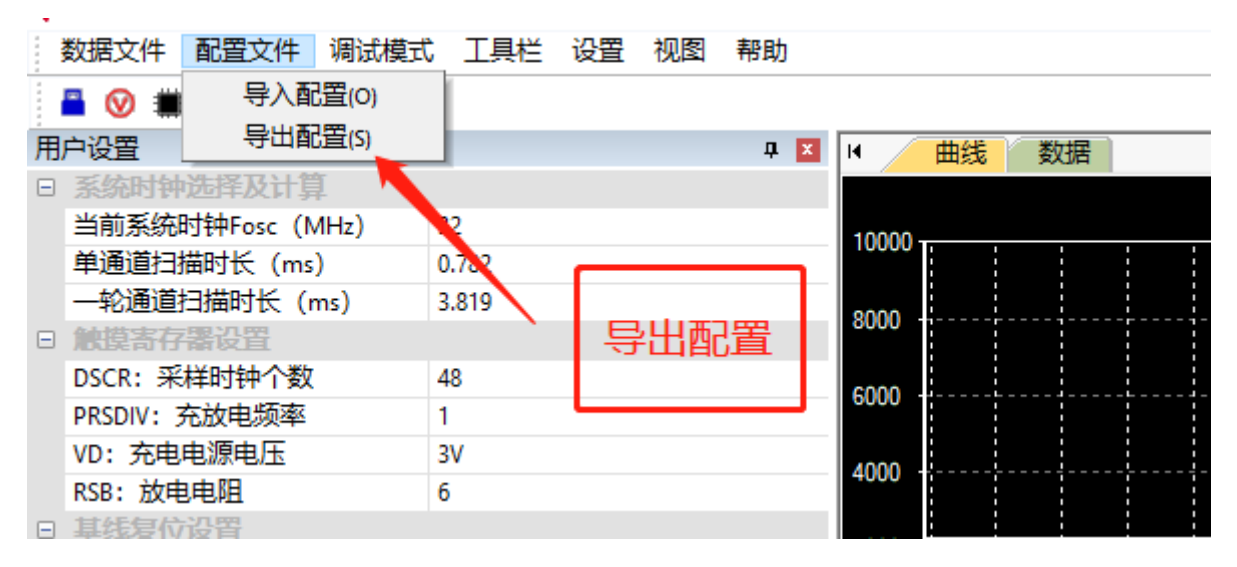

Figure 3-12 export configuration file

11、If the user needs to view the real-time curve of touch channel, the display of the curve can be set.Right click the right mouse button in the curve graph interface to set the curve display type (compression display and rolling display), set the maximum number of points for rolling display, set the coordinate axis, set the color and clear the screen.

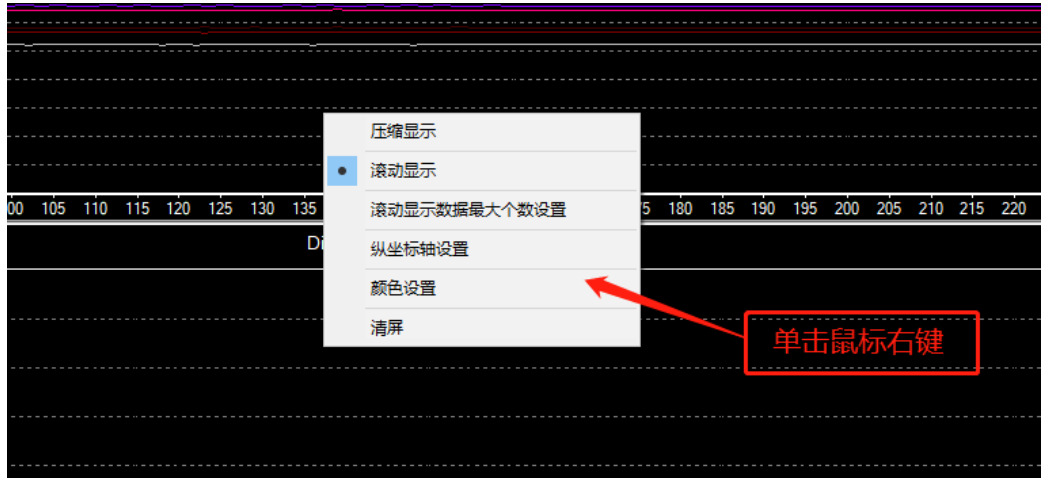

Figure 3-13 display settings

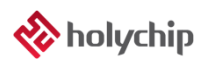

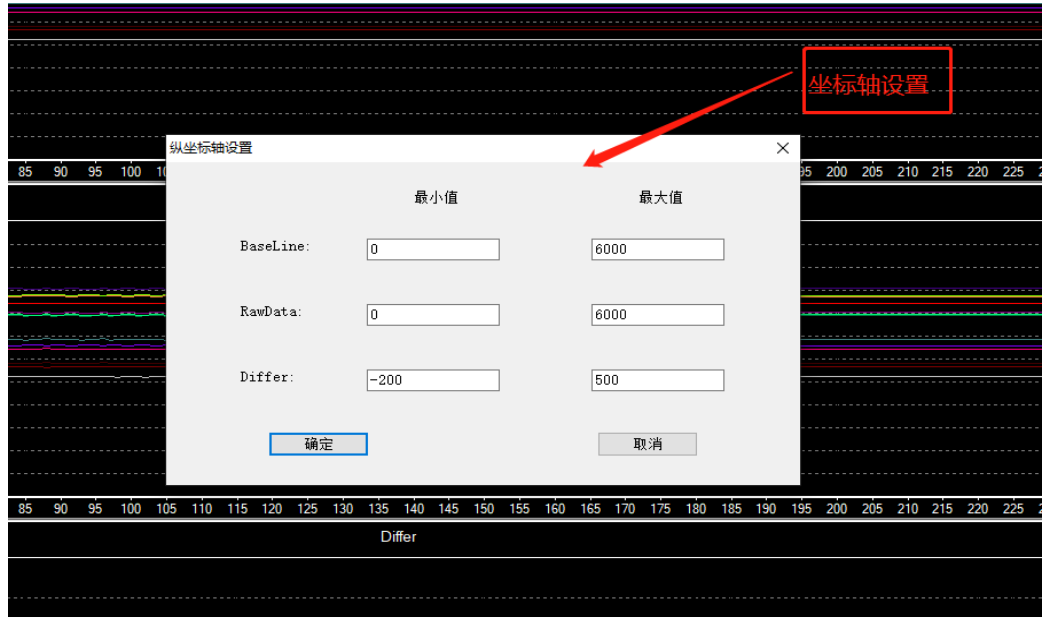

Figure 3-14 coordinate axis setting

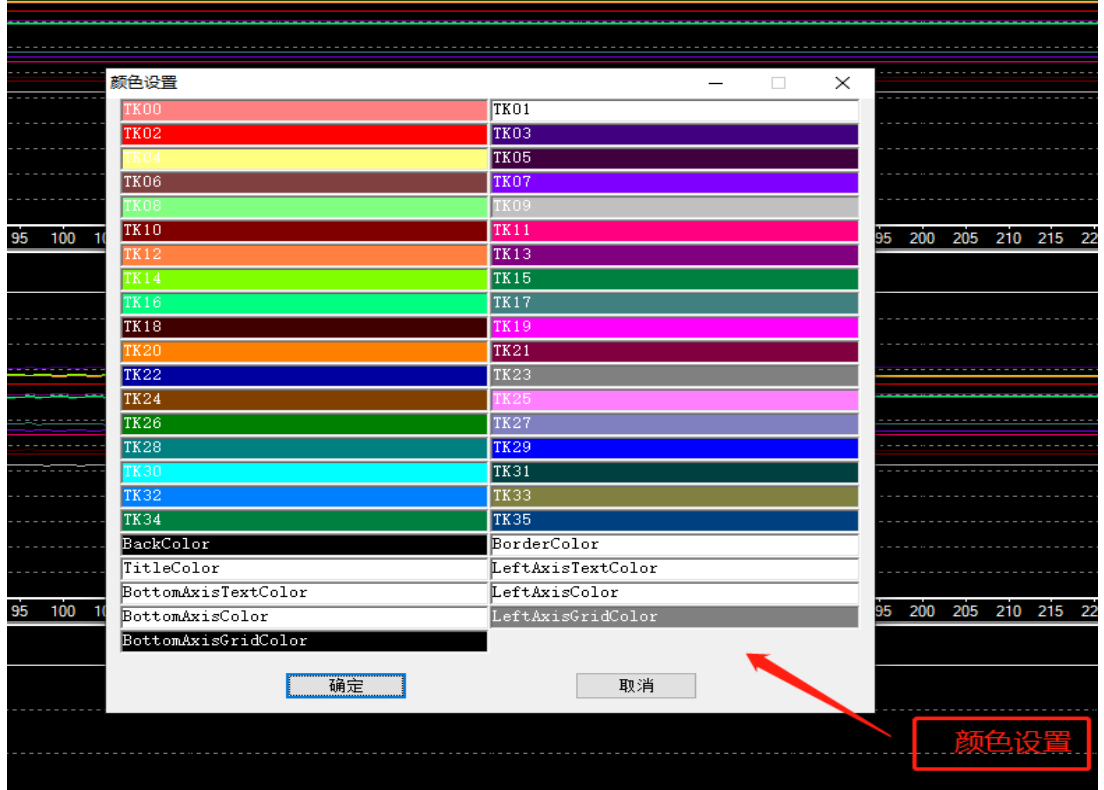

Figure 3-15 color setting

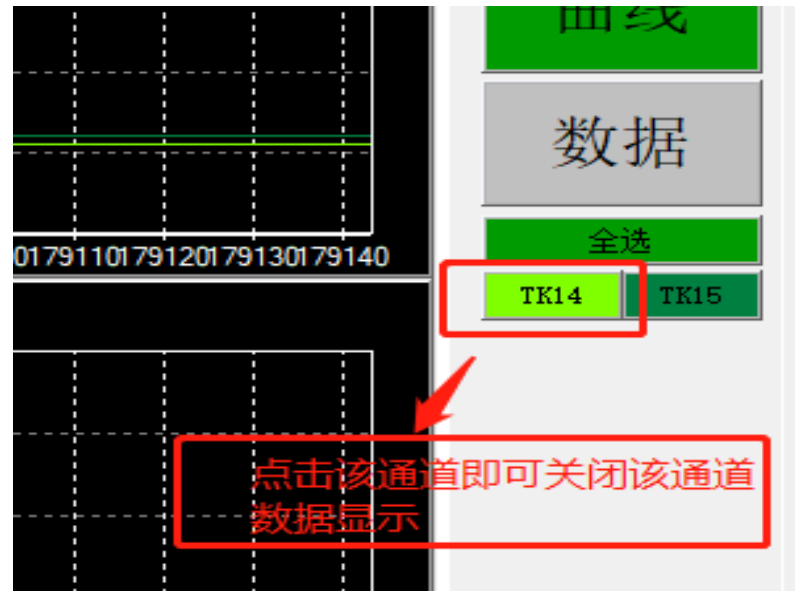

12、Click the channel button on the right to turn off the channel display

Figure 3-16 channel display off

13、The enabled touch channel (the touch channel for debugging) will be displayed below and to the right of the debugging tool

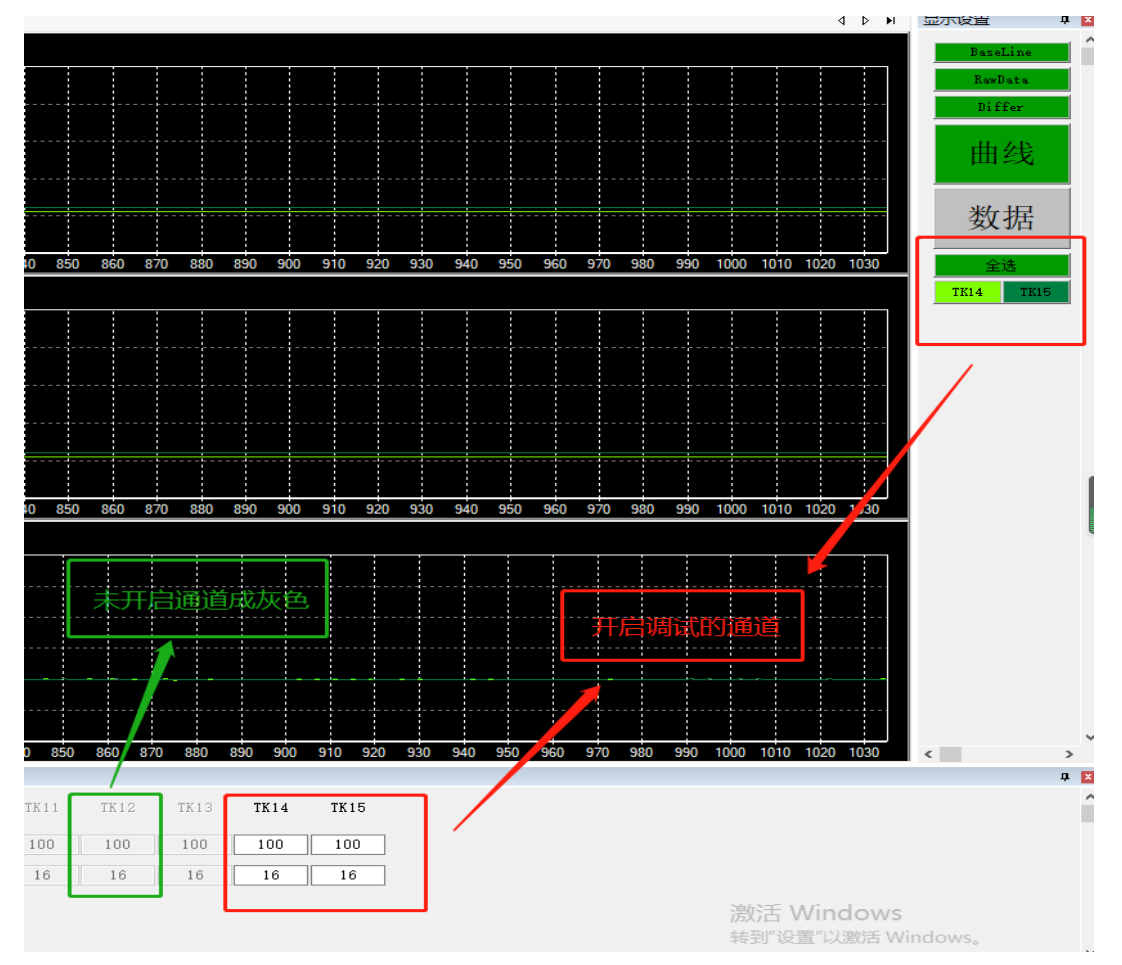

Figure 3-17 display of opened debug channel

# <span id="page-16-1"></span><span id="page-16-0"></span>3.2 Introduction to Debug Mode

### <span id="page-16-2"></span>**3.2.1** Auto Dynamic Debug

- 1、After the hardware is ready, the user opens the debugging tool hctouch vlab.
- 2、select debugging mode

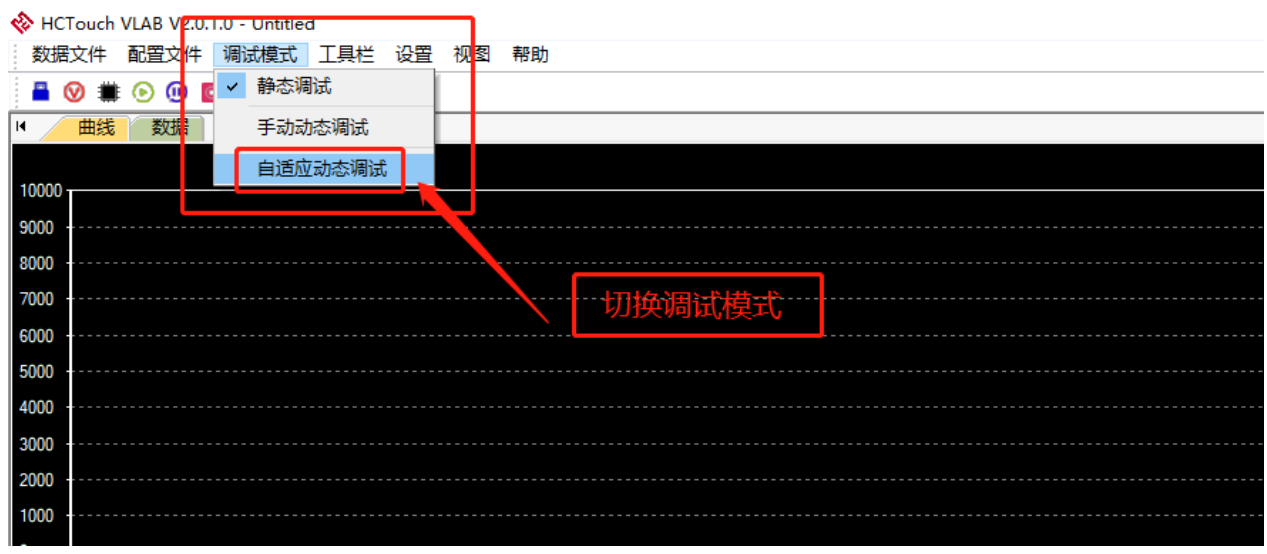

Figure 3-18 select debug mode

3、Click the start debugging button to enter debugging.

|   | 数据文件<br>配置文件   |                | 调试模式 工具栏 设置 | 视图 | 帮助    |
|---|----------------|----------------|-------------|----|-------|
|   |                |                |             |    |       |
|   | 用户设置           | <b>Ft台(F5)</b> |             | ņ  | 曲线    |
| A |                | 开始调试           |             |    |       |
|   | 当前系统时钟Fosc (MH | 32             |             |    | 10000 |
|   | 单通道扫描时长 (ms)   | 0.782          |             |    |       |
|   | 一轮通道扫描时长 (ms)  |                | 12.512      |    |       |
|   | 西史方显孔型         |                |             |    | 8000  |

Figure 3-19 start debugging

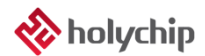

4、Enter the adaptive dynamic debugging setup wizard step 1

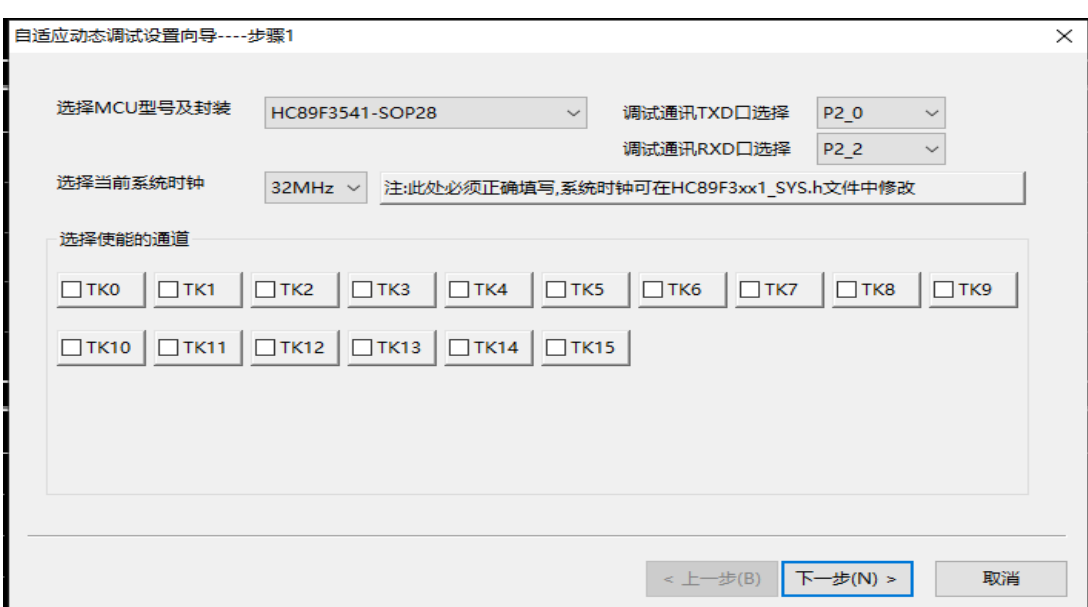

Figure 3-20 step 1

5、Select chip model

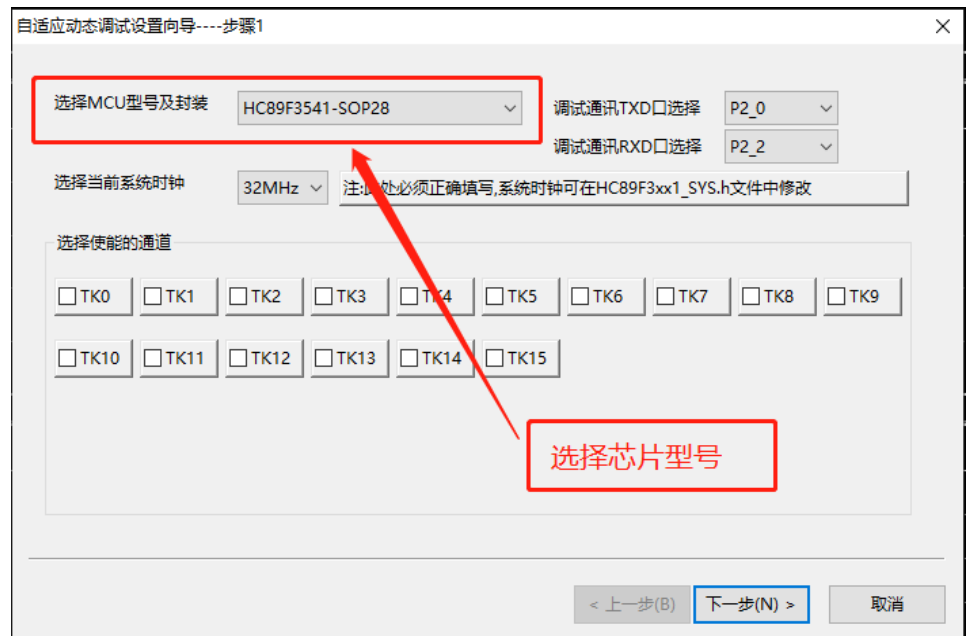

Figure 3-21 chip selection

6、Debugging communication port selection

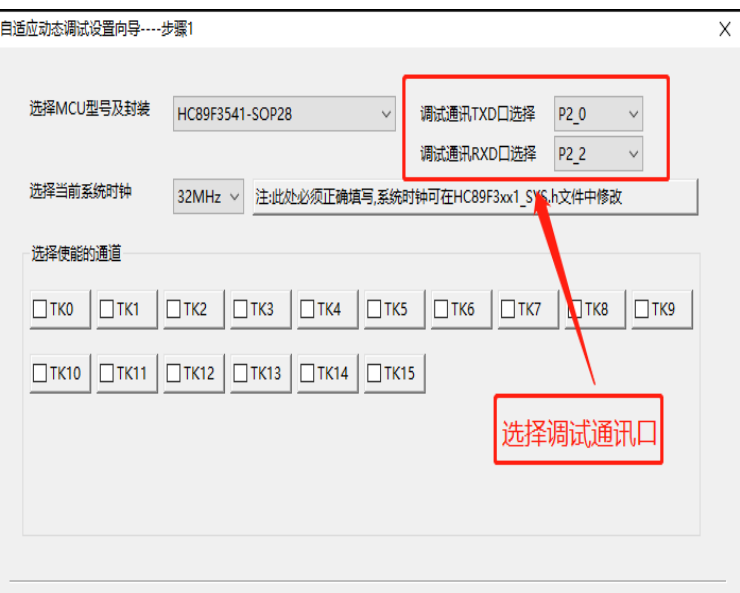

Figure 3-22 debugging communication port selection

#### 7、System clock selection

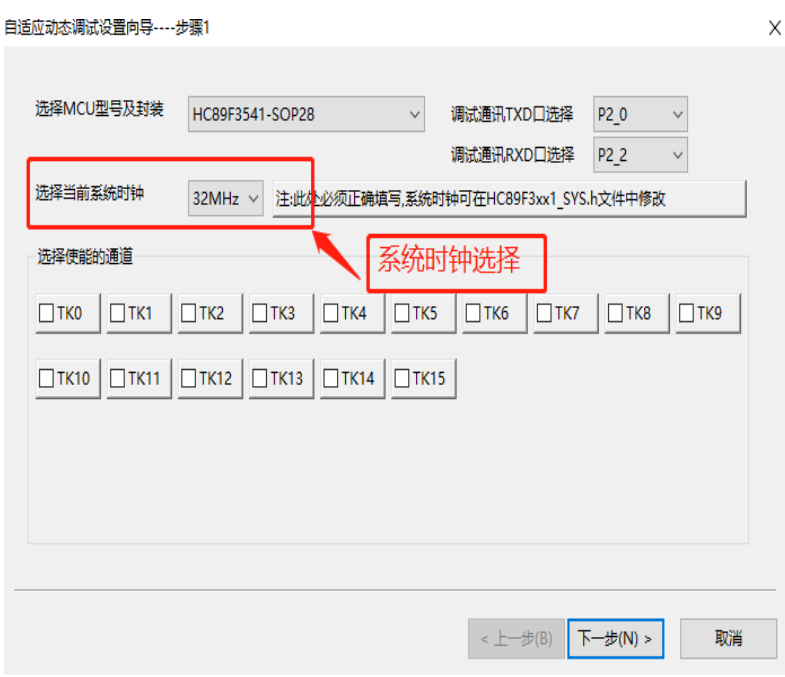

Figure 3-23 system clock selection

8、select the channel to be debugged

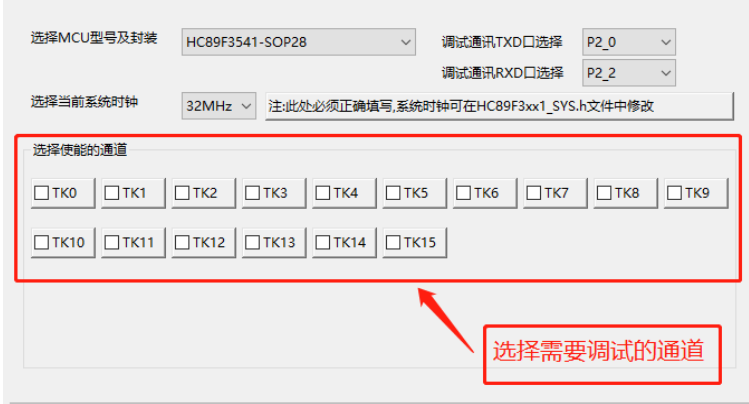

Figure 3-24 debugging channel selection

9、Click the yellow button to open keil automatically and load the configuration in step 1 into the program

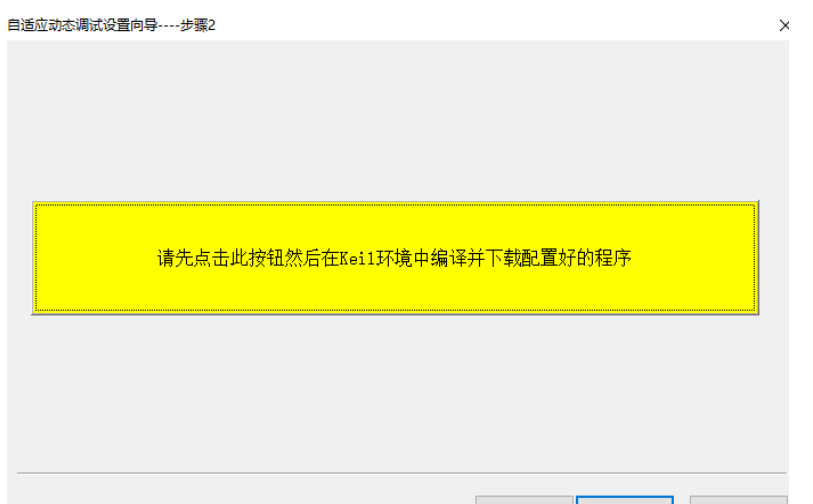

Figure 3-25 click the yellow button

| Debug<br>Peripherals<br>Edit<br>Project<br>Flash<br>Tools SVCS<br>File<br>View<br>Window | Help                   |
|------------------------------------------------------------------------------------------|------------------------|
| 년 貞<br>. 4 B                                                                             |                        |
| W<br>◈<br>幽<br>圖<br>B<br>RC89F3xx1_Touch_Libran▽ 森   ▲ 号 ◆ ◆ @                           |                        |
| Project<br>$\mathbf{F}$                                                                  | Main.c<br>HC89F3xx1 To |
| Fig. 2 Project: C89F3xx1_Tout: Library_Code                                              |                        |
| HC89Fox1_Touch_Library_Code                                                              | File Name<br>×         |
| <b>E-RED HC51 TARTUP</b>                                                                 | 3<br>* Author          |
| STARNUP.A51                                                                              | 4<br>* Version         |
|                                                                                          | 5<br>Date<br>*         |
| 先编译 然后下载<br><b>DSER</b>                                                                  | 6                      |
| Main.c<br>田…                                                                             | 7                      |
| Buzzer_Driver.c                                                                          | 注: 凡是TouchU<br>8       |
|                                                                                          | 9                      |
| Fun_Handle.c<br><b>Book Comments</b>                                                     | 10                     |

Figure 3-26 automatically open KEIL, compile and download the program configured in step 1

10、After connecting the TXD and RXD ports selected by the user in step 1 with the TXD and RXD in link or serial port tool, click next

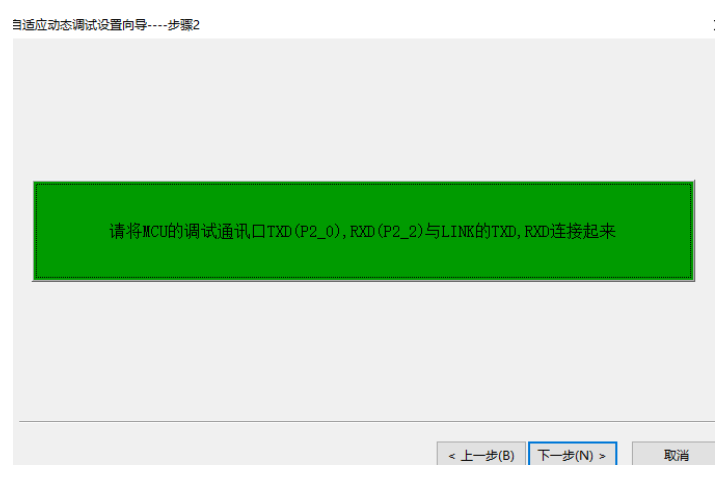

Figure 3-27 establishing serial communication

11、When the communication is successful, the communication normal button will appear in the lower left corner of the interface

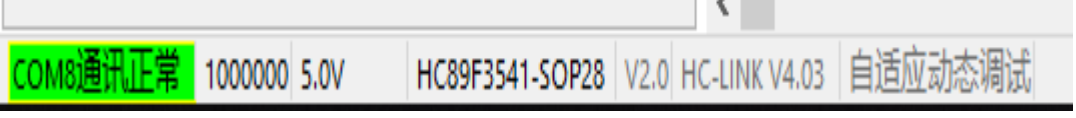

Figure 3-28 normal communication

12、if communication fails, an error prompt as shown in the figure below will appear in the status bar.

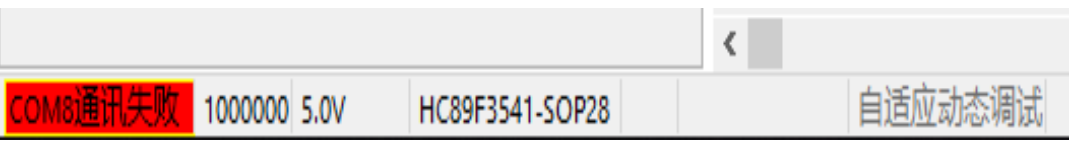

Figure 3-29 communication failure

13、After successful communication, enter the adaptive dynamic debugging setup wizard step 3, and configure the relevant parameters

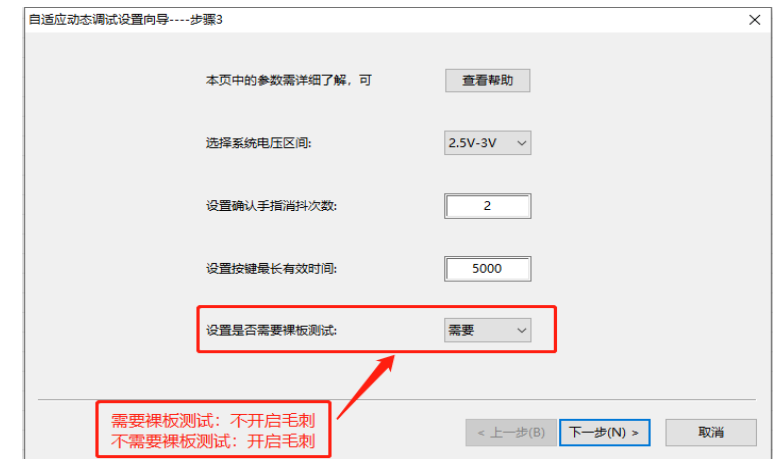

Figure 3-30 adaptive dynamic debugging step 3

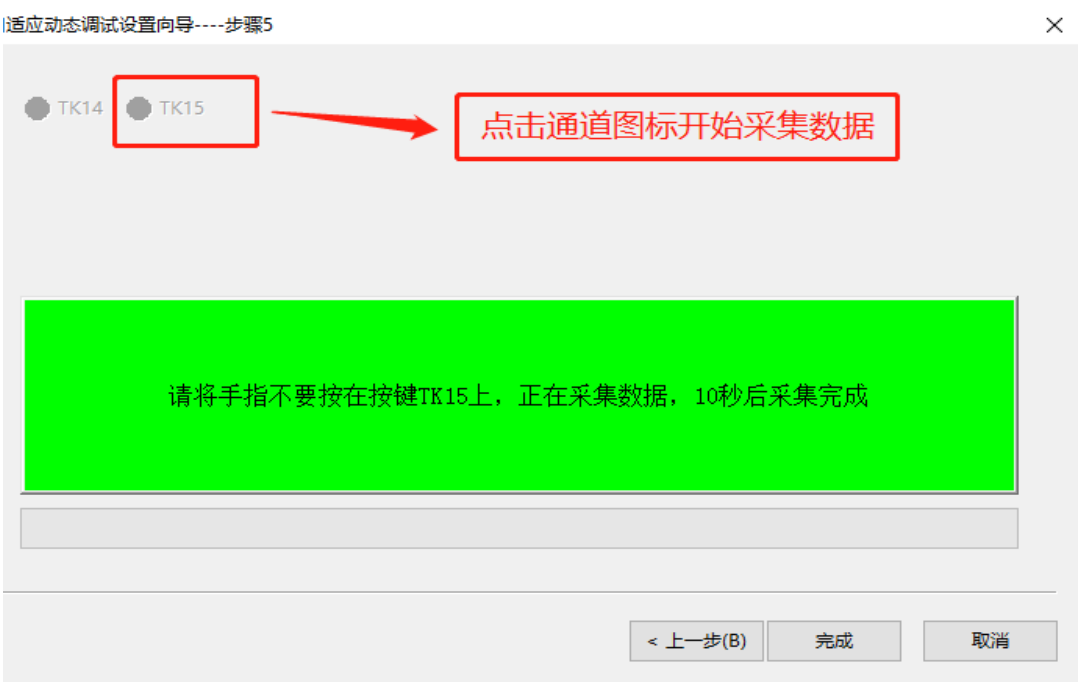

14、Collect the data of touch debugging channel and operate according to the prompt steps

Figure 3-31 data acquisition of touch debugging channel

15、When the channel acquisition is completed, the corresponding channel indicator will turn green

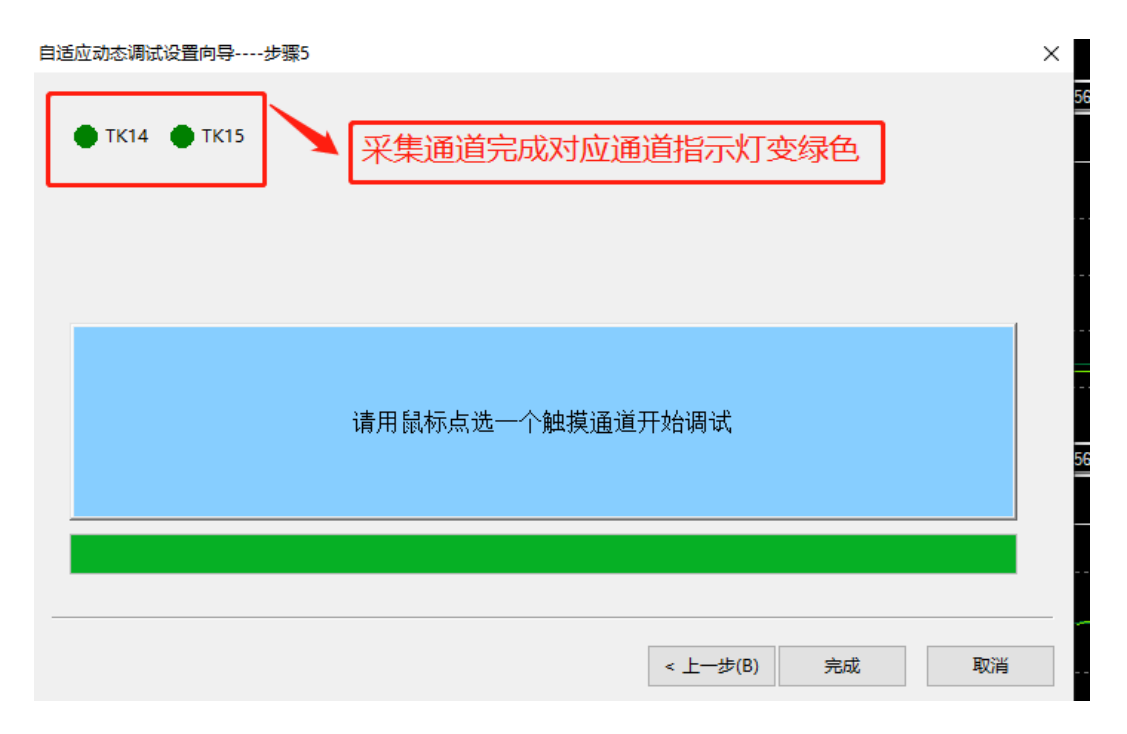

Figure 3-32 data acquisition completed

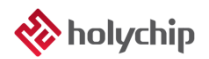

16、When the acquisition channel is red, it means that the acquisition of the channel is failed. When the mouse moves to the position of the indicator, an error will appear

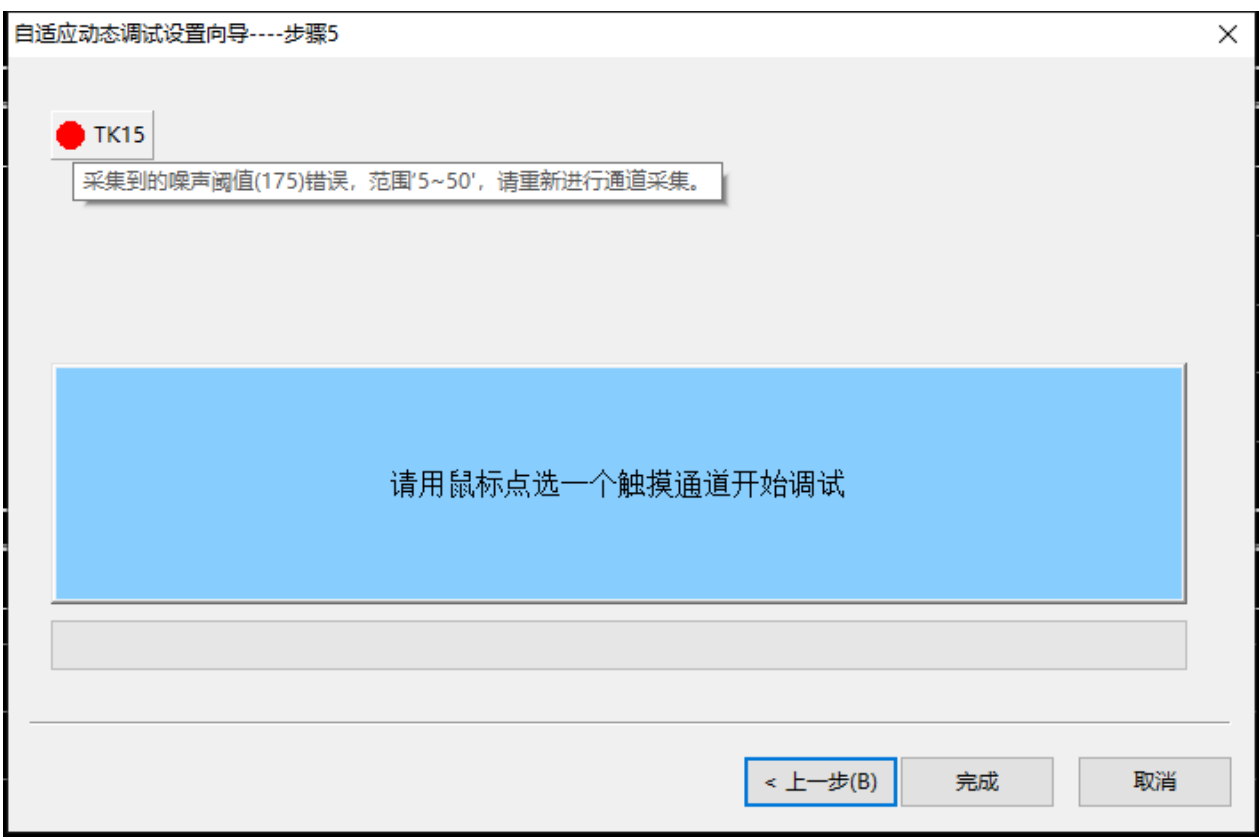

Figure 3-33 data acquisition failure

17、Click finish, and the debugging tool displays that the parameter adjustment is completed

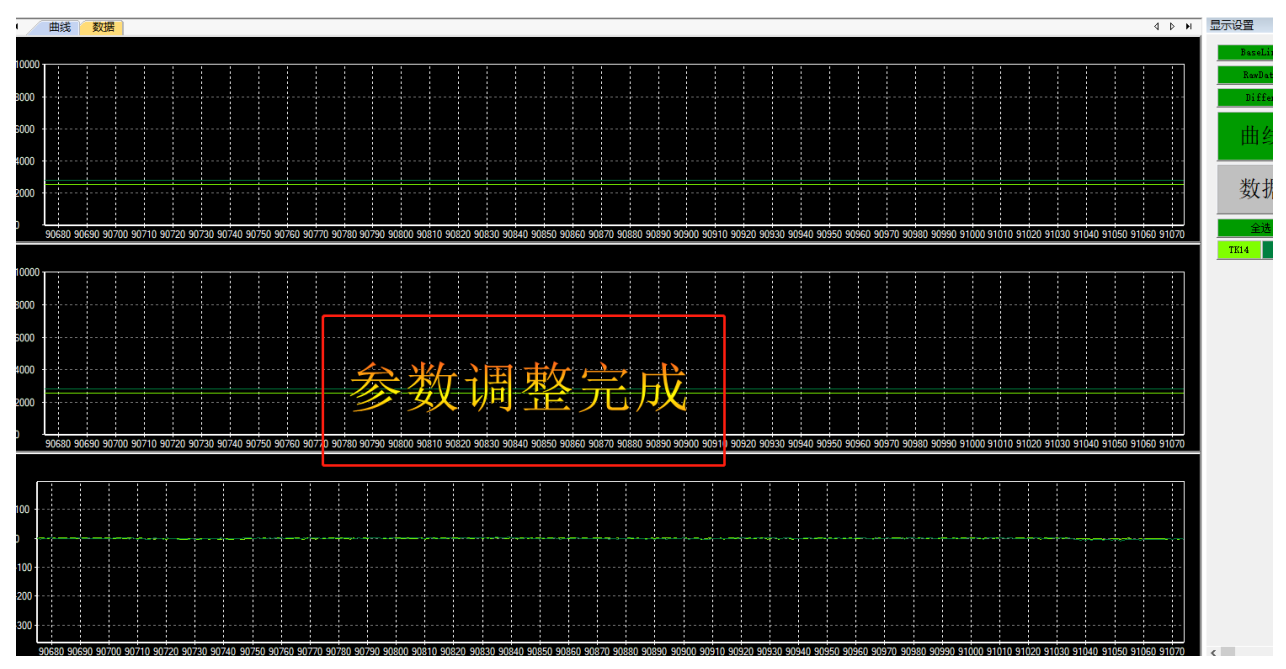

Figure 3-34 parameter adjustment completed

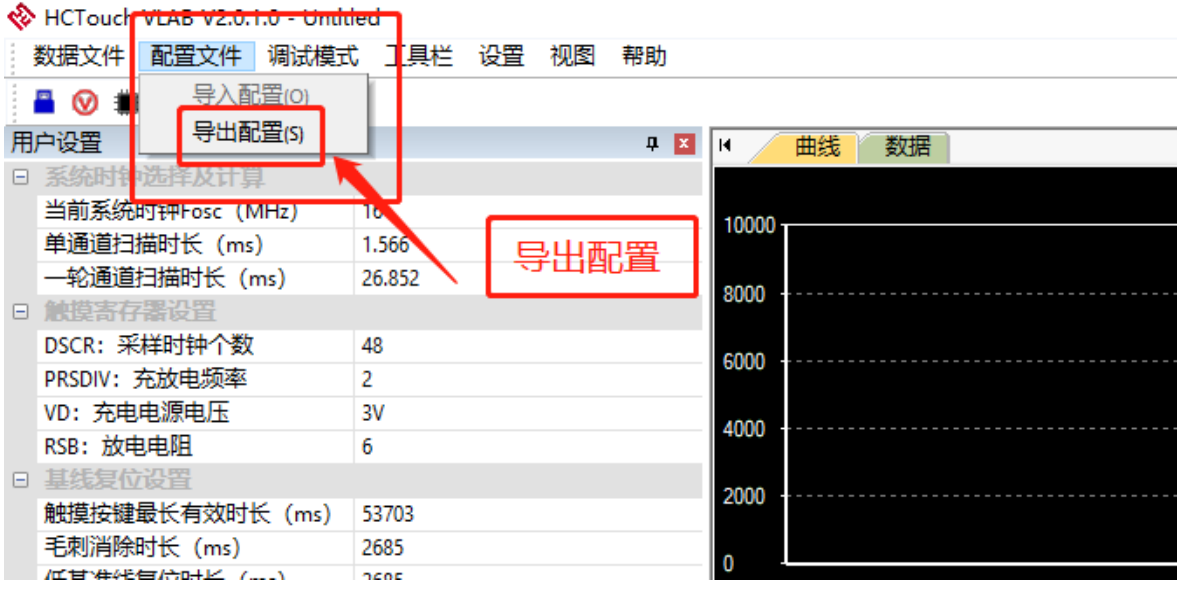

18、After exporting, you can touch the configuration file of your own

Figure 3-35 export configuration file

### <span id="page-24-0"></span>**3.2.2** Manual Dynamic Debug

1、The user needs to compile and download the program to the chip, and the user opens the debugging tool hctouch vlab.

2、Set the debugging mode to manual dynamic debugging

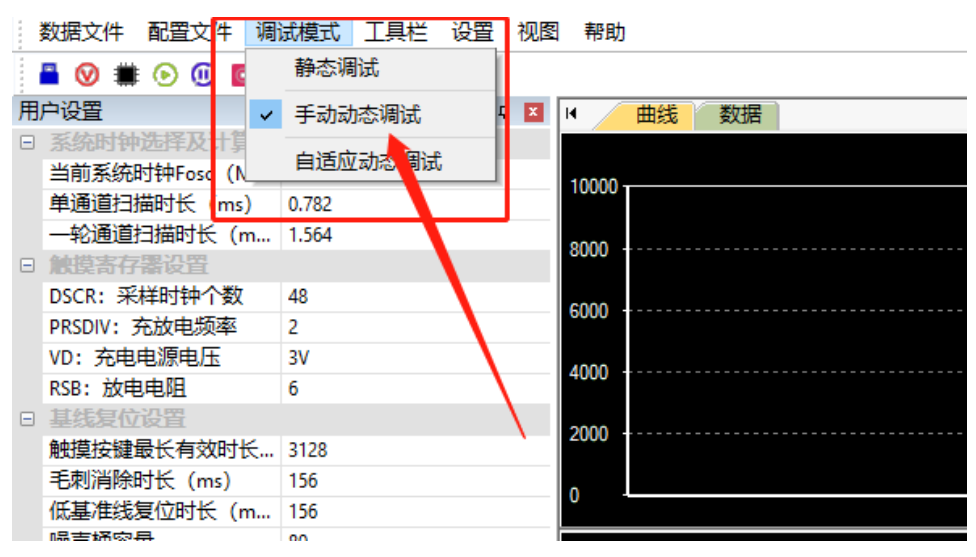

Figure 3-36 manual dynamic debugging

3、select FOSC clock (the FOSC clock in touchvlab should be consistent with that in user code)

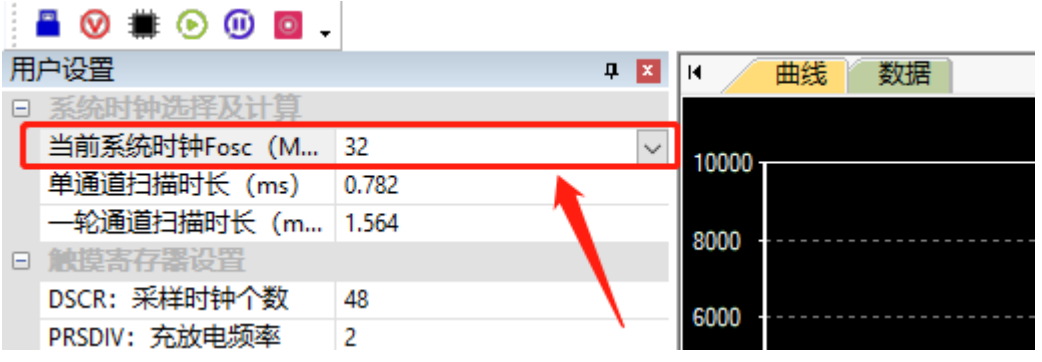

Figure 3-37 select FOSC clock set by user code

4、Set the configuration value of touch parameters

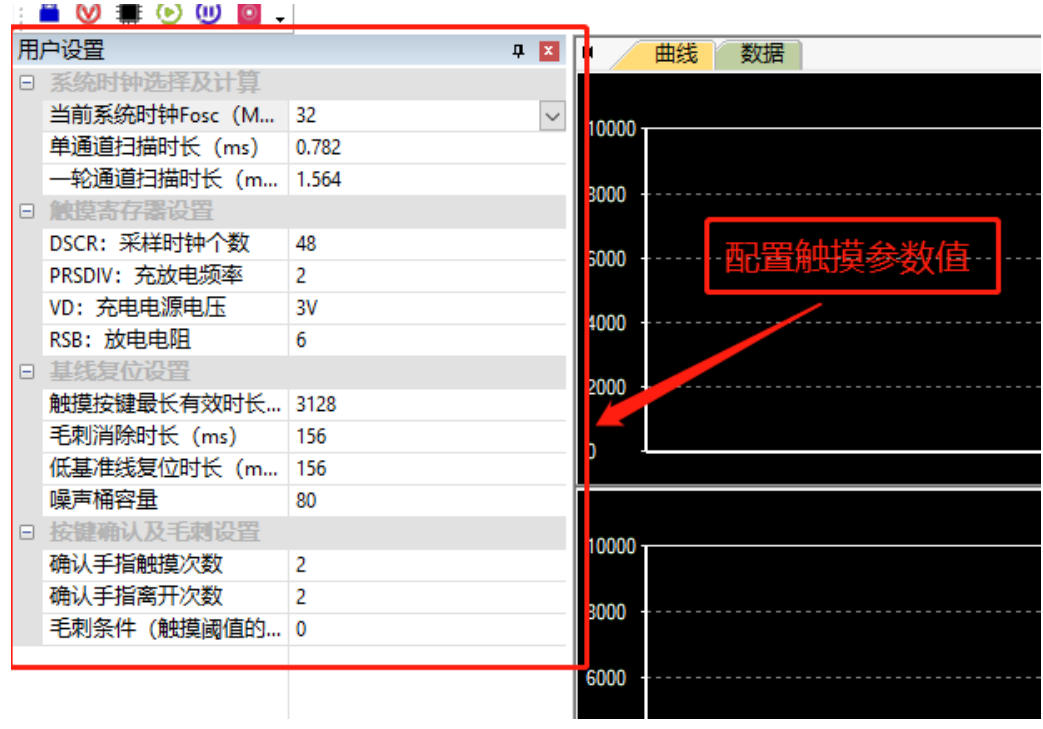

Figure 3-38 setting touch parameter configuration values

| 通道设置      |        |     |                 |     |     |     |     |               |     |     |             |     |             |      |      |      |
|-----------|--------|-----|-----------------|-----|-----|-----|-----|---------------|-----|-----|-------------|-----|-------------|------|------|------|
| 通道        | TKO    | TK1 | TK <sub>2</sub> | TK3 | TK4 | TK5 | TK6 | TK7           | TK8 | TK9 | <b>TK10</b> | TK1 | <b>TK12</b> | TK1: | TK14 | TK15 |
| 手指阈值      | 100    | 100 | 100             | 100 | 100 | 100 | 100 | 100           | 100 | 100 | 100         | 100 | 100         | 100  | 100  | 100  |
| 噪声调道      | 16     | 16  | 16              | 16  | 16  | 16  | 16  | 16            | 16  | 16  | 16          | 16  | 16          | 16   | 16   | 16   |
| 全局起滞      | 20     |     |                 |     |     |     |     | 修改已开启通道的参数配置值 |     |     |             |     |             |      |      |      |
| $\,$ $\,$ |        |     |                 |     |     |     |     |               |     |     |             |     |             |      |      |      |
|           | 手动动态调试 |     |                 |     |     |     |     |               |     |     |             |     |             |      |      |      |

Fig. 3-39 modifying the parameter configuration value of start debug channel

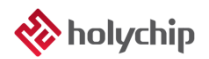

5、Click start debugging

|               | 数据文件       | 配置文件          |       | 调试模式 十具栏 | 设置 | 视图 | 帮助    |    |    |
|---------------|------------|---------------|-------|----------|----|----|-------|----|----|
|               |            |               |       |          |    |    |       |    |    |
|               | 用户设置       |               |       |          | ņ  | н  |       | 曲线 | 数据 |
| ⊟             | 系统时钟洗择     |               |       |          |    |    |       |    |    |
|               | 当前系统时钟Fosc |               | 32    |          |    |    | 10000 |    |    |
|               |            | 单通道扫描时长 (ms)  | 0.782 |          |    |    |       |    |    |
|               |            | ——轮通道扫描时长 (m… | 564   |          |    |    | 8000  |    |    |
| $\overline{}$ | 使摸客存塞设置    |               |       |          |    |    |       |    |    |
|               |            | DSCR: 采样时钟个数  | 48    |          |    |    | 6000  |    |    |
|               |            | PRSDIV: 充放电频率 | 2     | 点击开始调试   |    |    |       |    |    |

Figure 3-40 Click to start debugging

6、Users can adjust touch parameters in real time

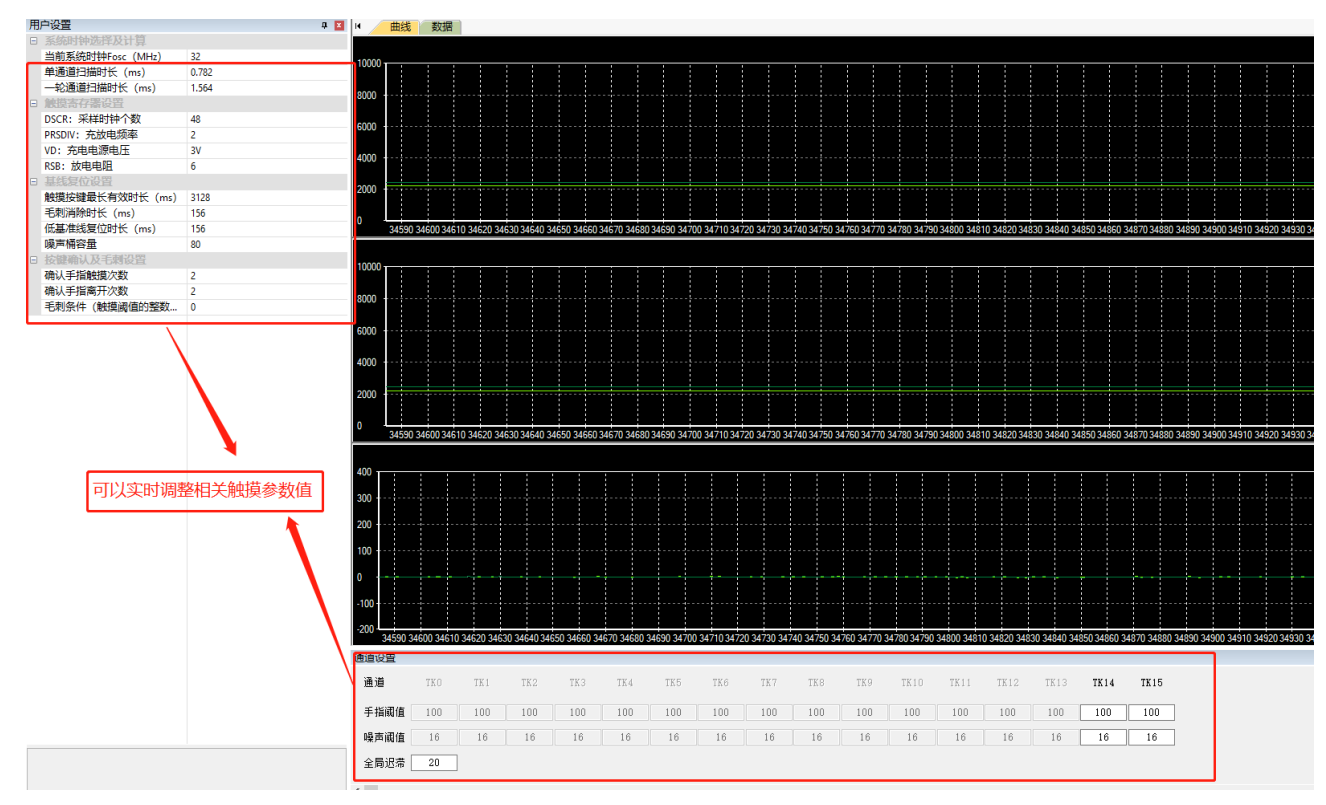

Figure 3-41 touch related parameter adjustment

#### 7、Parameter adjustment is completed

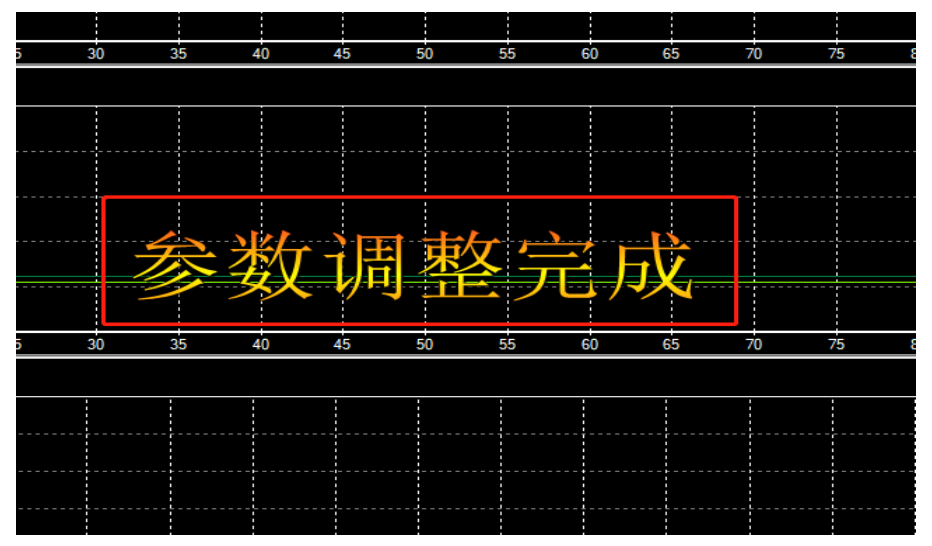

Figure 3-42 parameter adjustment completed

8、After debugging, the user can directly export the configuration file, and replace the touch parameter configuration file in his project with the exported touch parameter configuration file

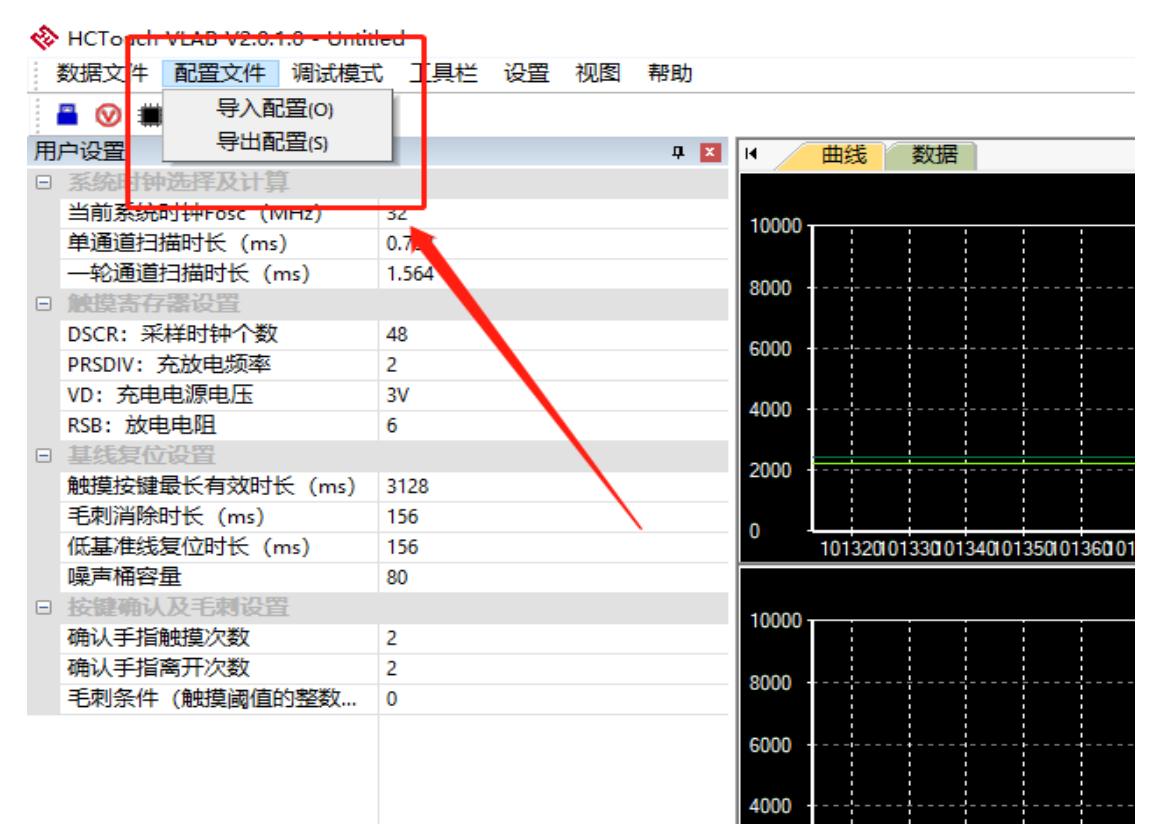

Figure 3-43 export touch parameter configuration

### <span id="page-28-0"></span>**3.2.3** Static Debug

1、The user needs to compile and download the touch program to be debugged, and switch to static debugging mode

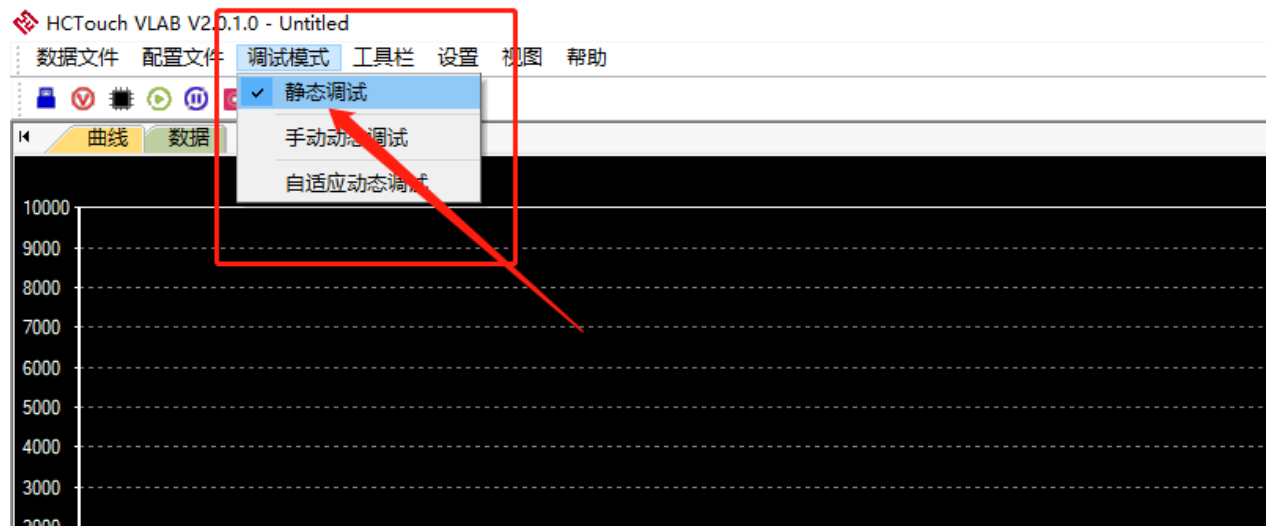

Figure 3-44 switching static debugging mode

2、Click the start debugging button

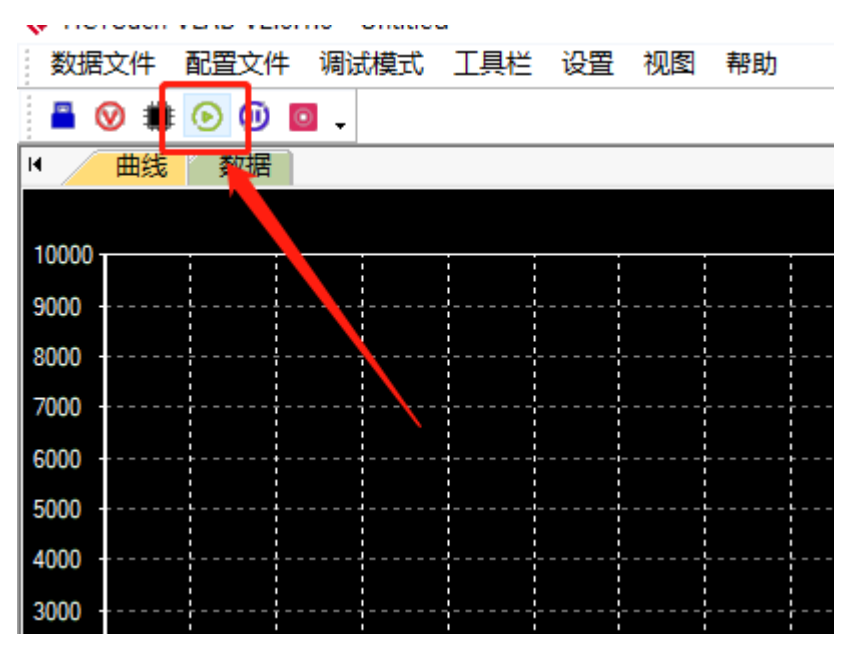

Figure 3-45 Click to start debugging

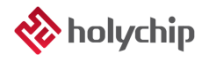

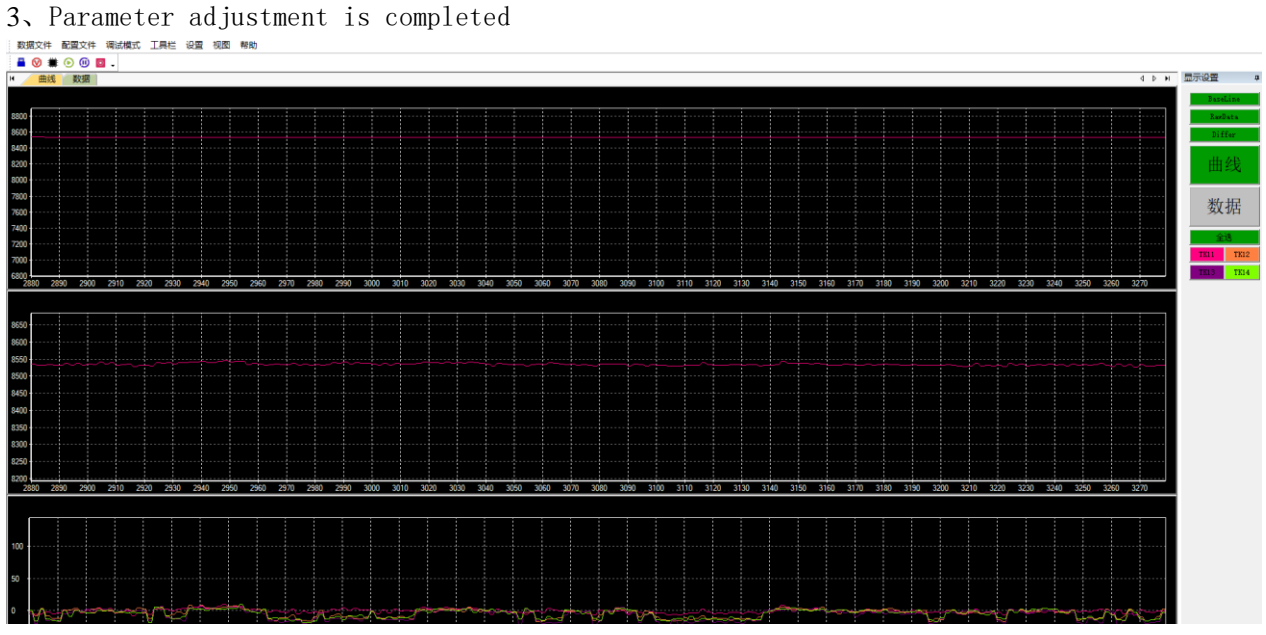

Figure 3-46 parameter adjustment completed

# <span id="page-30-0"></span>4 Version Description

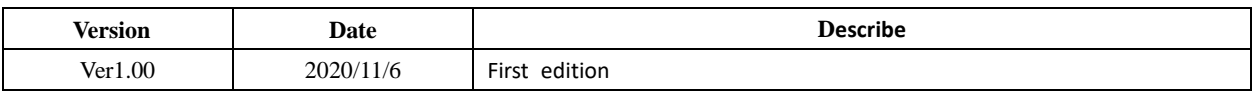

### IMPORTANT NOTICE – PLEASE READ CAREFULLY

Holychip reserves the right to make change without further notice to any products herein to improve reliability, function or design. Holychip does not assume any liability arising out of the application or use of any product or circuit described herein; neither does it convey any license under its patent rights nor the rights of others. Holychip products are not designed, intended, or authorized for us as components in system intended, for surgical implant into the body, or other applications intended to support or sustain life, or for any other application in which the failure of the Holychip product could create a situation where personal injury or death may occur. Should Buyer purchase or use Holychip products for any such unintended or unauthorized application. Buyer shall indemnify and hold Holychip and its officers, employees, subsidiaries, affiliates and distributors harmless against all claims, cost, damages, and expenses, and reasonable attorney fees arising out of, directly or indirectly, any claim of personal injury or death associated with such unintended or unauthorized use even if such claim alleges that Holychip was negligent regarding the design or manufacture of the part.

# **Holychip**